# Mastercam, X TRAINING GUIDE

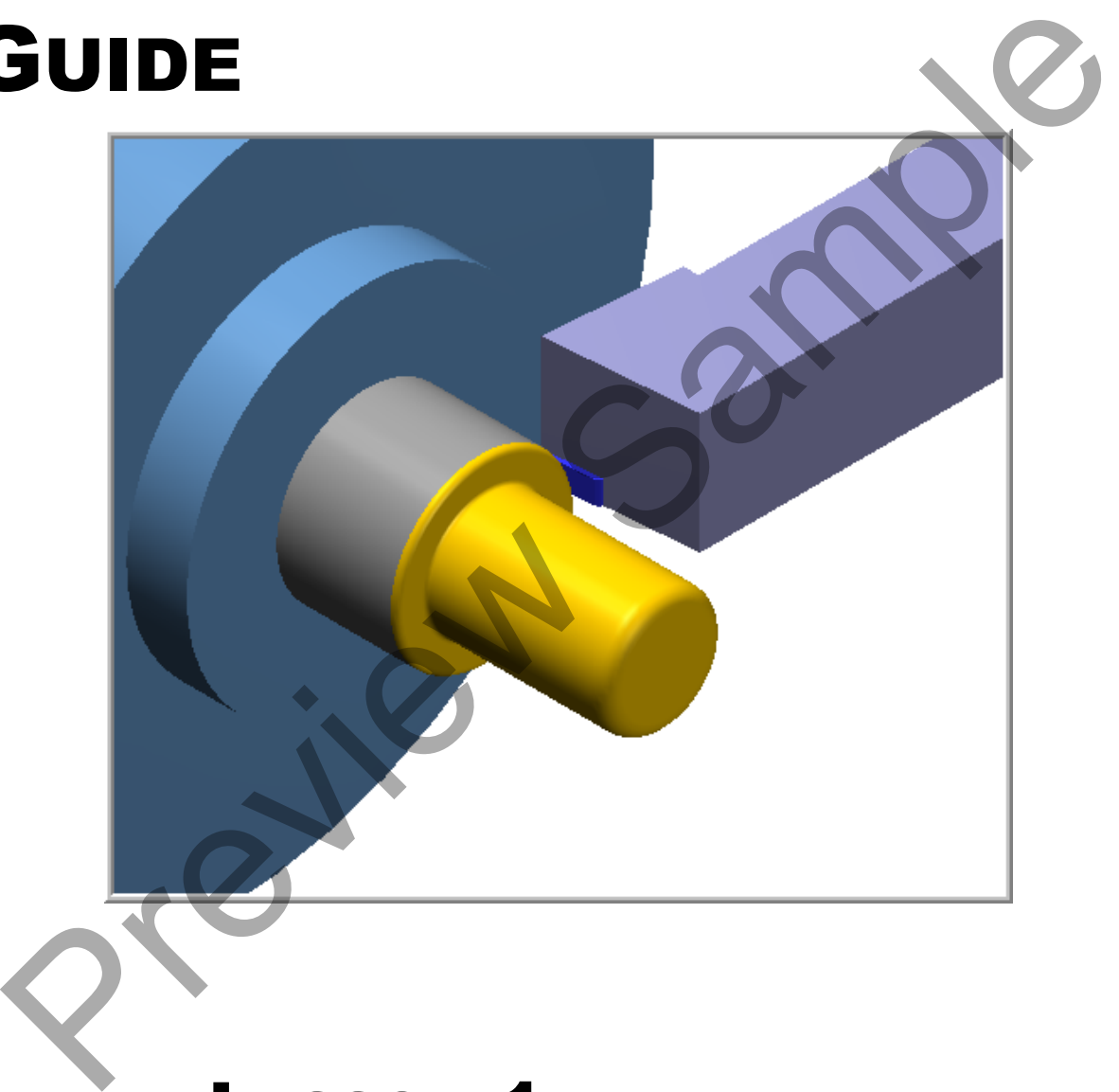

## LATHE-LESSON-1

FACE, ROUGH, FINISH AND CUTOFF

caminstructor

#### **Objectives**

You will create the geometry for Lathe-Lesson-1, and then generate a toolpath to machine the part on a CNC lathe. This lesson covers the following topics:

#### Â **Create a 2-dimensional drawing by:**

Creating lines. Creating fillets.

#### Â **Establish Stock and Chuck settings:**

Stock size. Chuck Configuration. Material for the part. Feed calculation.

#### Â **Generate a 2-dimensional lathe toolpath consisting of:**

Lathe Face. Lathe Rough. Lathe Finish. Lathe Cutoff.

#### Â **Inspect the toolpath using Mastercam's Verify and Backplot by:**

Launching the Verify function to machine the part on the screen. Using Backplot to identify the correctness of the toolpaths. Generating the NC- code.

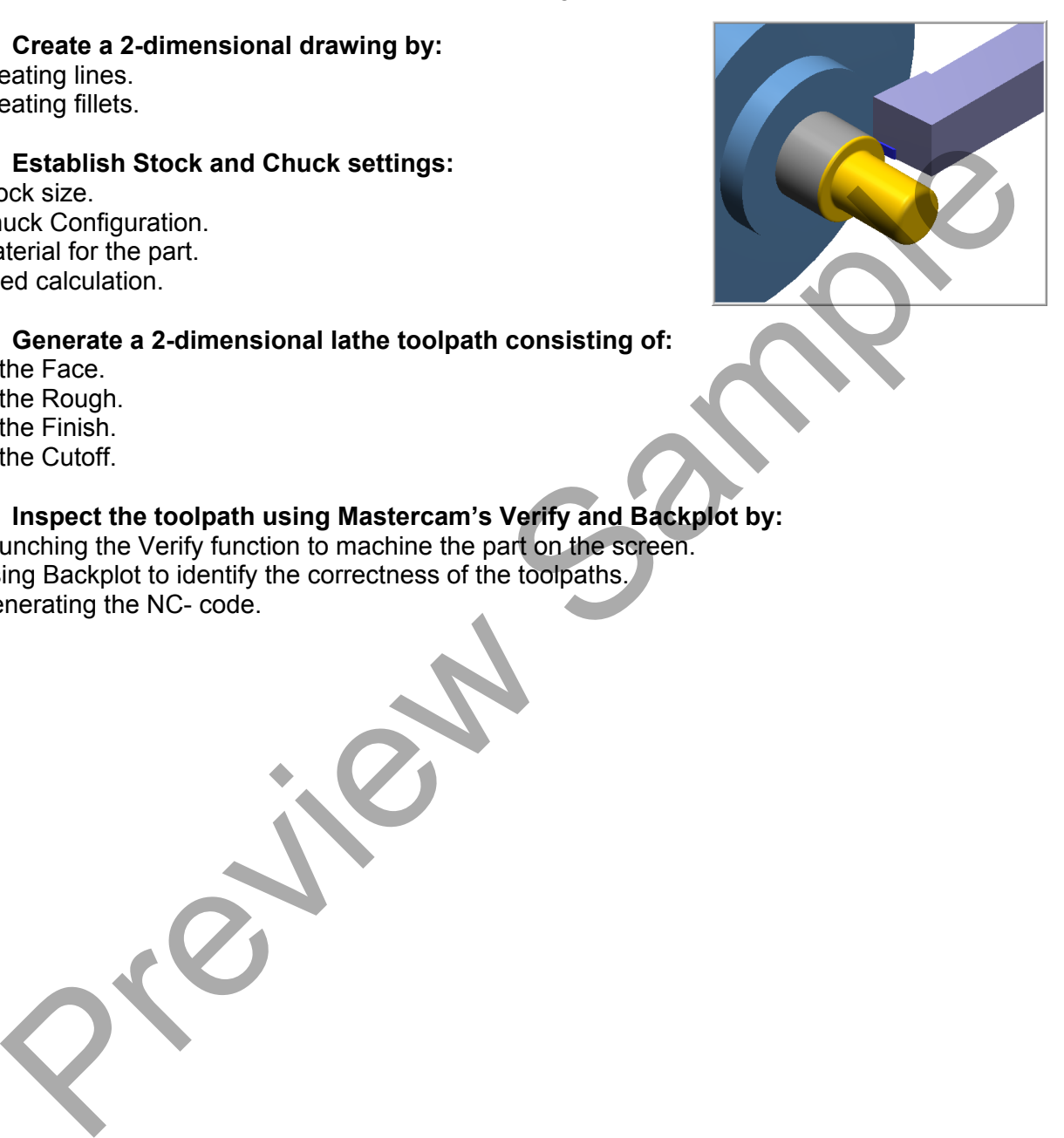

## **LATHE-LESSON-1 DRAWING**

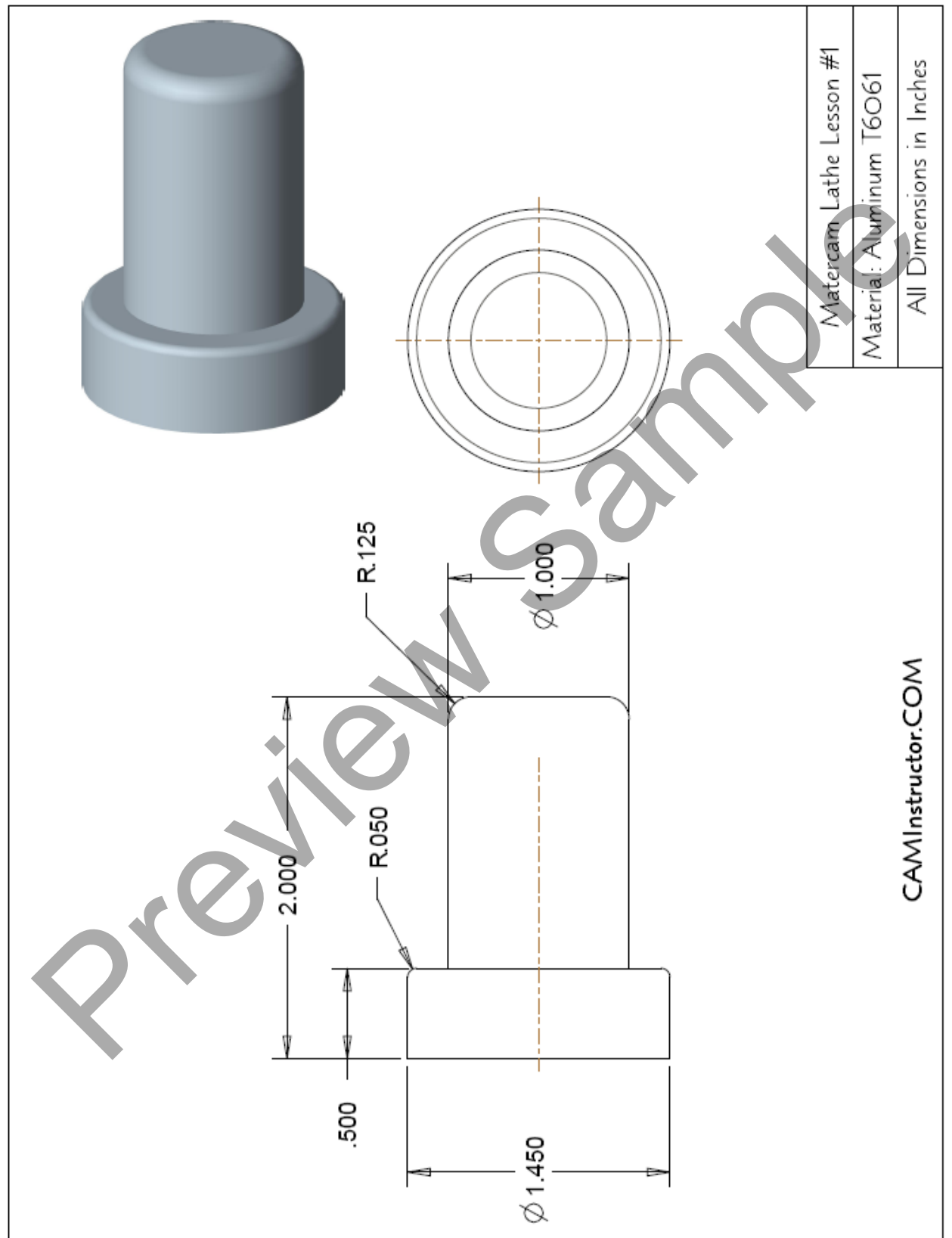

## **TOOL LIST**

Two tools will be used to create this part.

- $\supset$  Tool #1 Face, Rough and Finish the outside diameters
- $\supset$  Tool #2 Cutoff the part

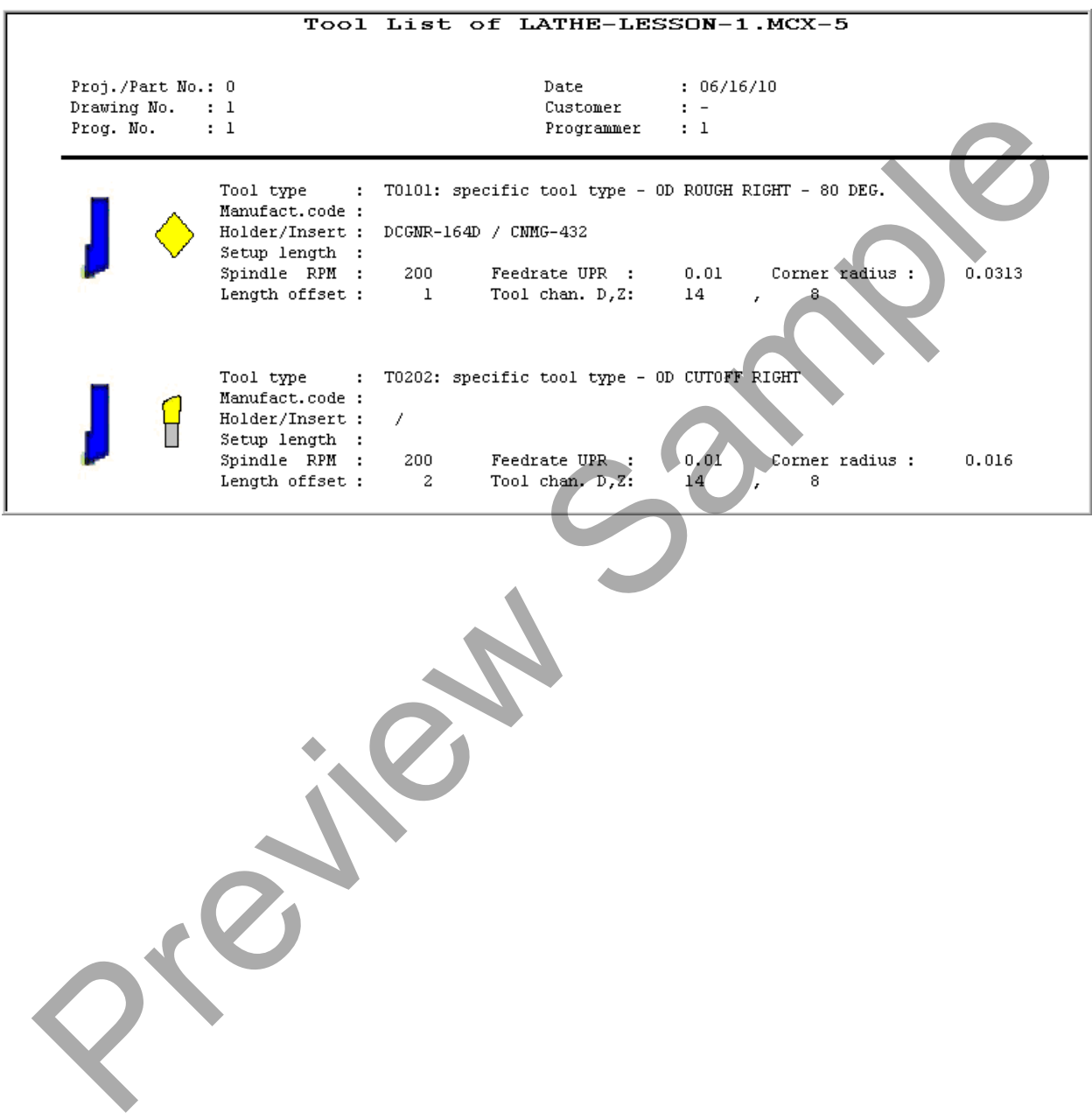

## LATHE - LESSON - 1 - THE PROCESS

## **Geometry Creation**

- **TASK 1:** Setting the Environment
- **TASK 2:** Setting the Construction Planes
- **TASK 3:** Create the Geometry
- **TASK 4:** Create the Fillets (Radius)
- **TASK 5:** Save the Drawing

## **Toolpath Creation**

- **TASK 6:** Define the Stock and Chuck Parameters
- **TASK 7:** Face the Front of the Part
- **TASK 8:** Rough the Outside Diameters
- **TASK 9:** Finish the Outside Diameters
- **TASK 10:** Cut off the Part
- **TASK 11:** Backplot the Toolpath
- **TASK 12:** Verify the Toolpath
- **TASK 13:** Save the Updated Mastercam File
- **TASK 14:** Post and Create the CNC Code File

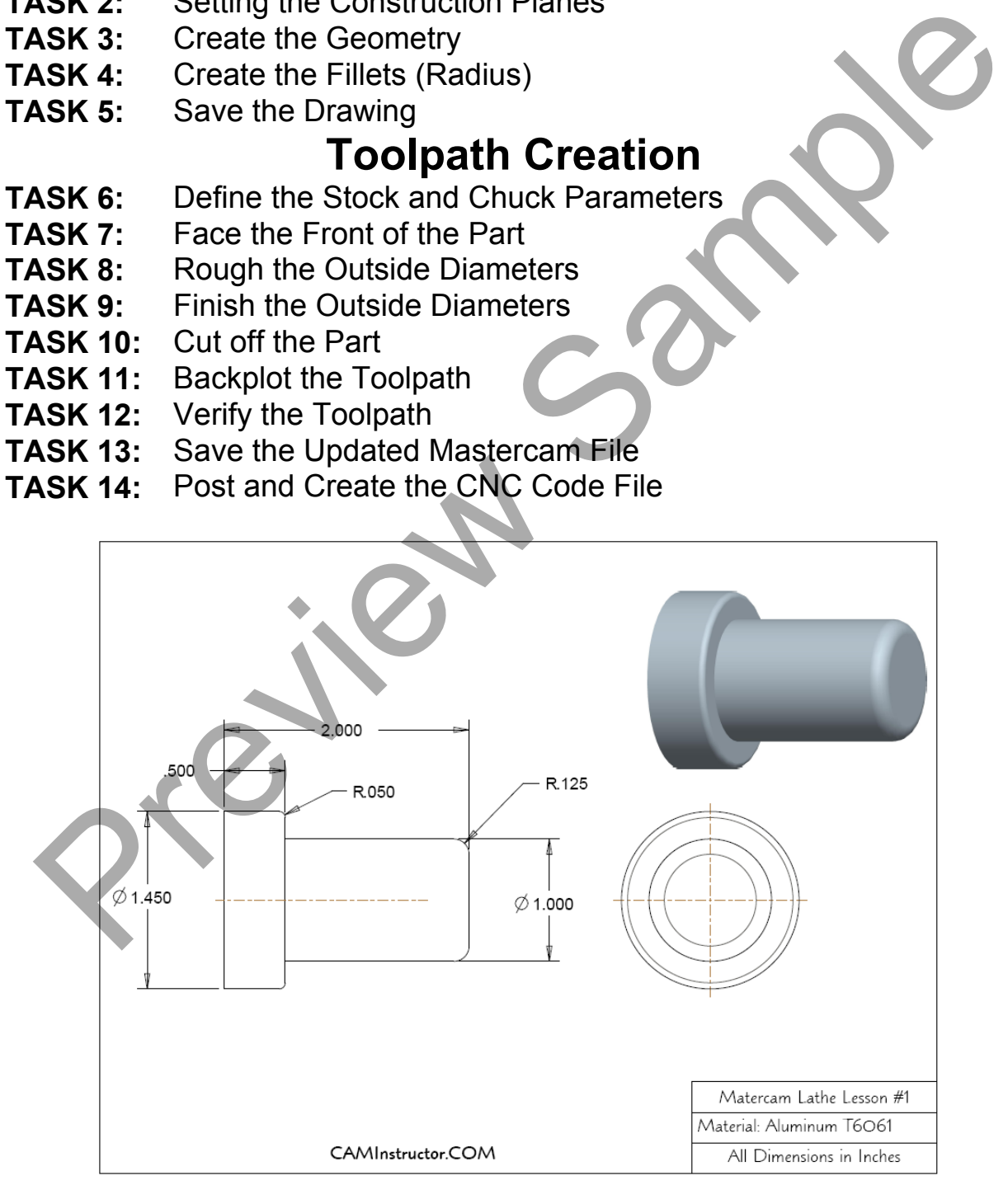

## **Geometry Creation**

#### **TASK 1: SETTING THE ENVIRONMENT**

Before starting the geometry creation you should set up the grid and toolbars as outlined in the **Setting the Environment** section at the beginning of this text:

- 1. Set up the Grid. This will help identify the location of the origin.
- 2. Customize the toolbars to machine a part on the Lathe.
- 3. Set the machine type to the Lathe Default.

## **TASK 2: SETTING THE CONSTRUCTION PLANES:**

#### Â **Set the Construction Plane to Lathe diameter +D +Z (WCS)**

1. Click on Planes at the bottom of the screen as shown below:

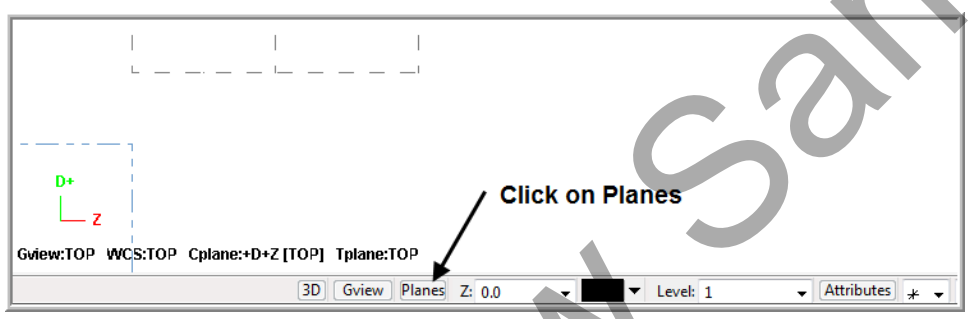

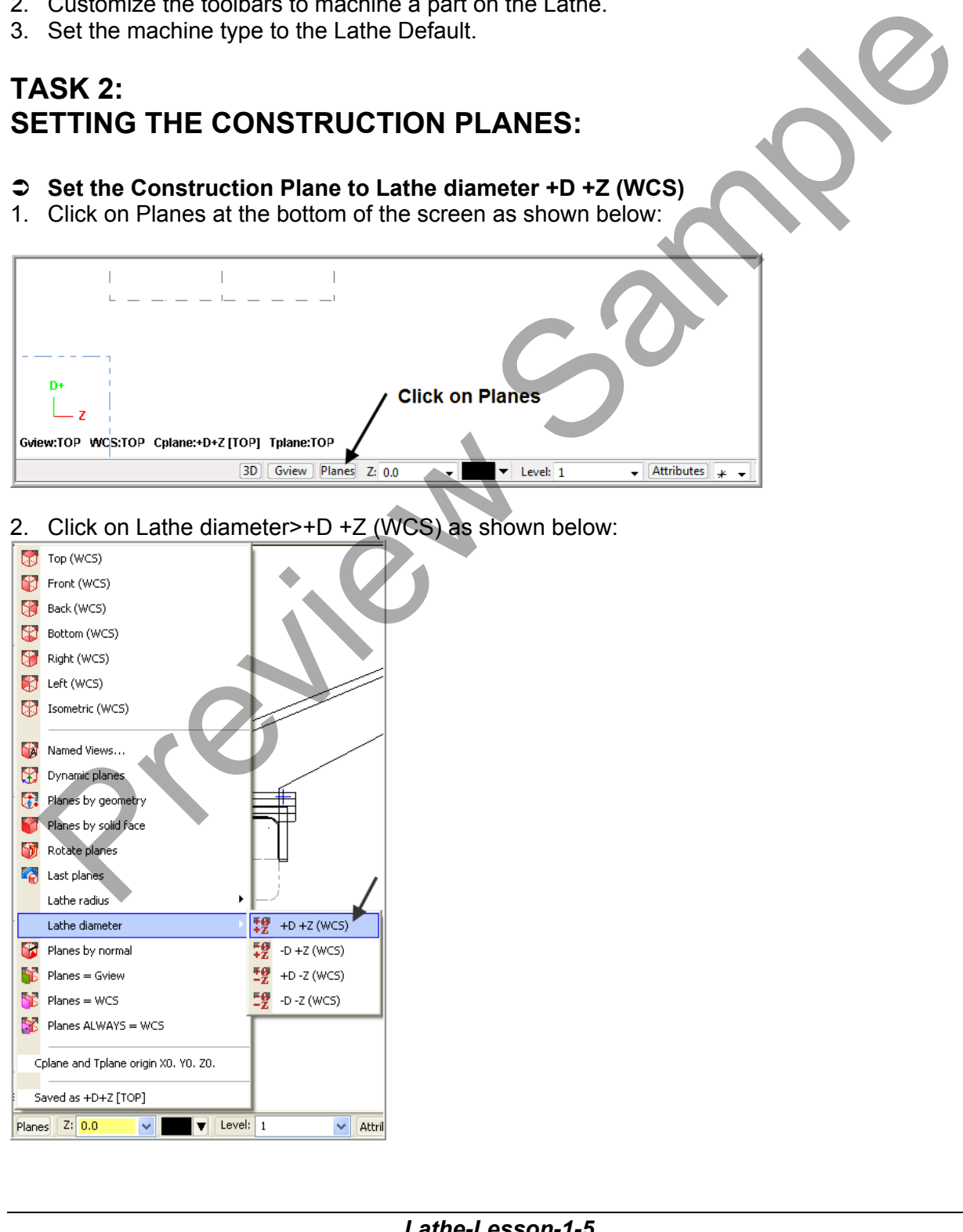

2. Click on Lathe diameter>+D +Z (WCS) as shown below:

## **TASK 3: CREATE THE GEOMETRY – THE RIGHT HAND FACE IS AT Z0**

- Â This task explains how to create the geometry of this part. In this lathe part you only need to create **half of the geometry**, the geometry above the center line.
- $\supset$  Lines 1 through 5 will be created first and then the fillet and chamfer will be created.

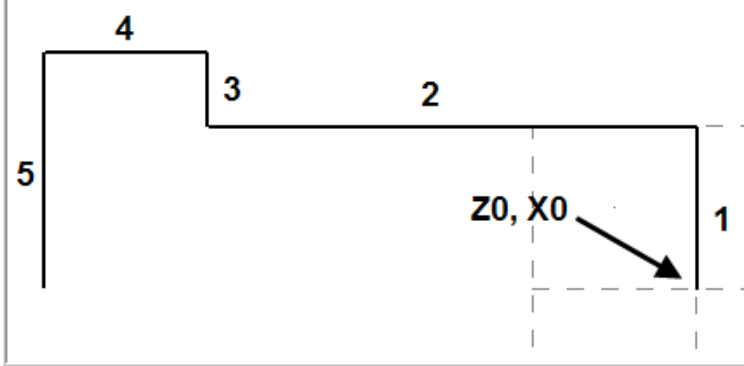

#### Â **Create Line #1**

- 1. Watch the videos **Lesson-1 Introduction** and **Lesson-1 Task 1 to 3**.
- 2. Select from the pull down menu **Create>Line>Endpoint…**

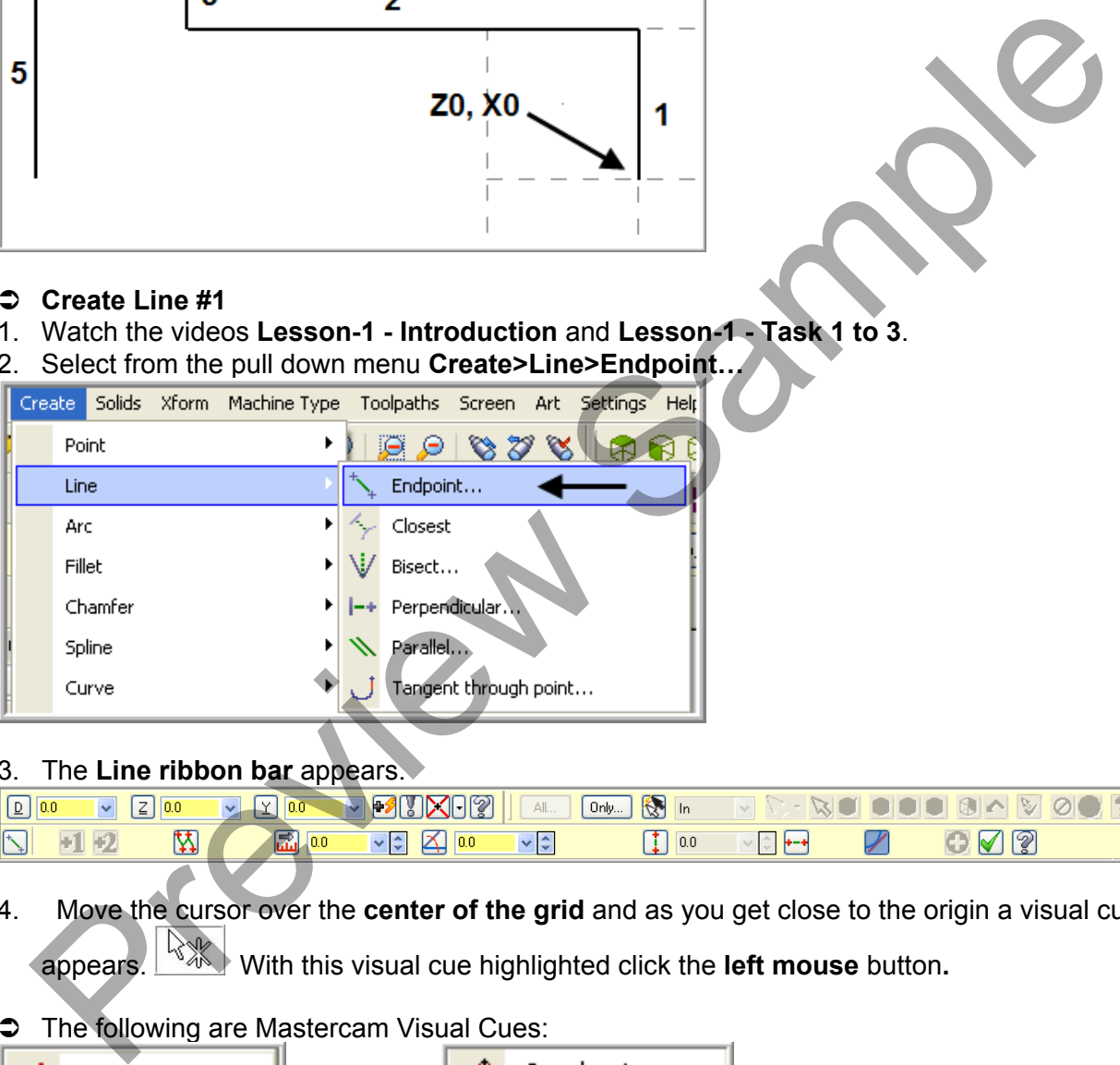

#### 3. The **Line ribbon bar** appears.

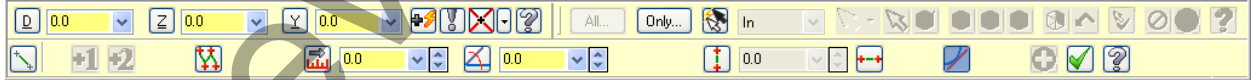

- 4. Move the cursor over the **center of the grid** and as you get close to the origin a visual cue appears. With this visual cue highlighted click the **left mouse** button.
- $\supset$  The following are Mastercam Visual Cues:

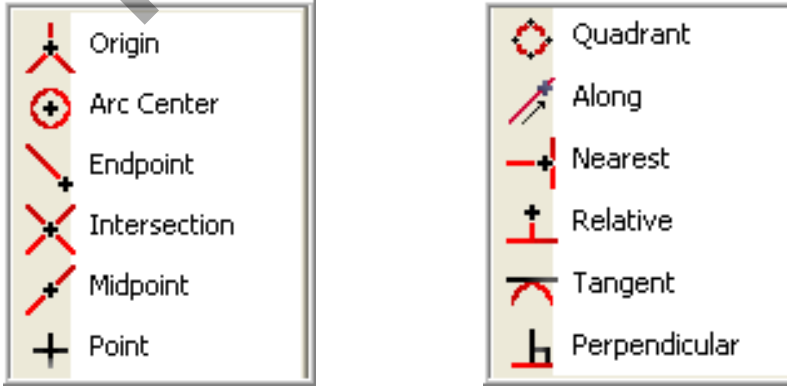

*Lathe-Lesson-1-6* 

5. You are prompted to **"Specify the second endpoint".** Click in the **D** value space (Diameter) (as shown by the arrow below) and enter a value of **1.0**. Hit the Enter key and enter a value of **0 for the Z**, hit the Enter key again and enter a value of **0 for the Y** enter.

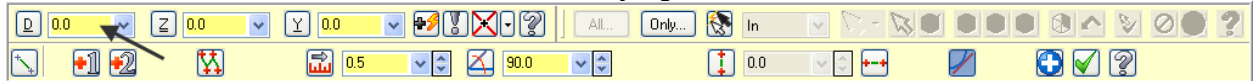

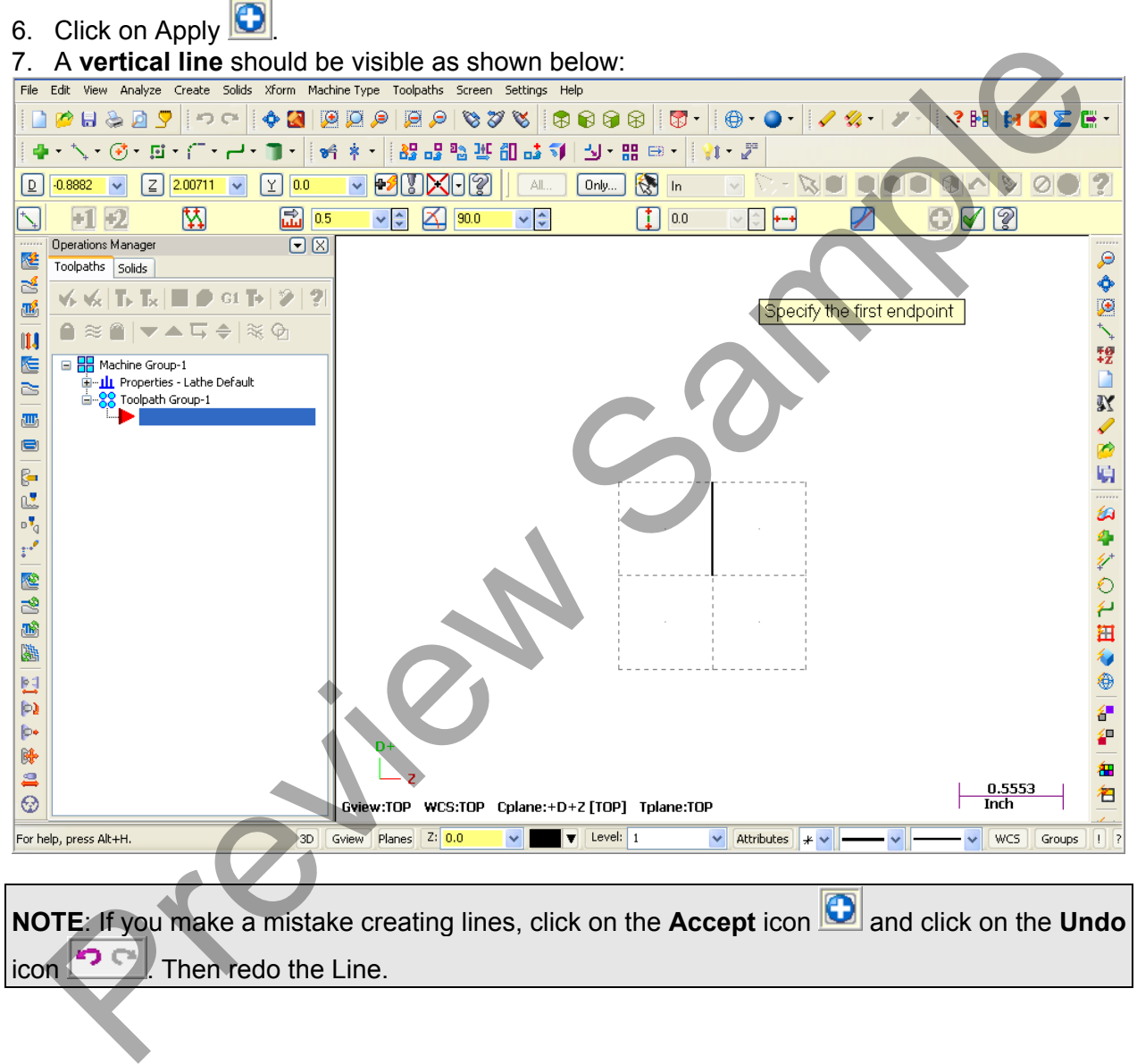

**NOTE:** If you make a mistake creating lines, click on the **Accept** icon **a** and click on the **Undo** icon **Then** redo the Line.

#### Â **Create Line #2.**

8. You are next prompted to **"Specify the first endpoint".** Click on the **end of the line** that was just created as shown below and as you get close to the end point a visual cue

appears.  $\boxed{\mathbb{R}^4_2}$  This is the cue that will allow you to snap to the endpoint of this line. With this visual cue highlighted pick the end point of the line.

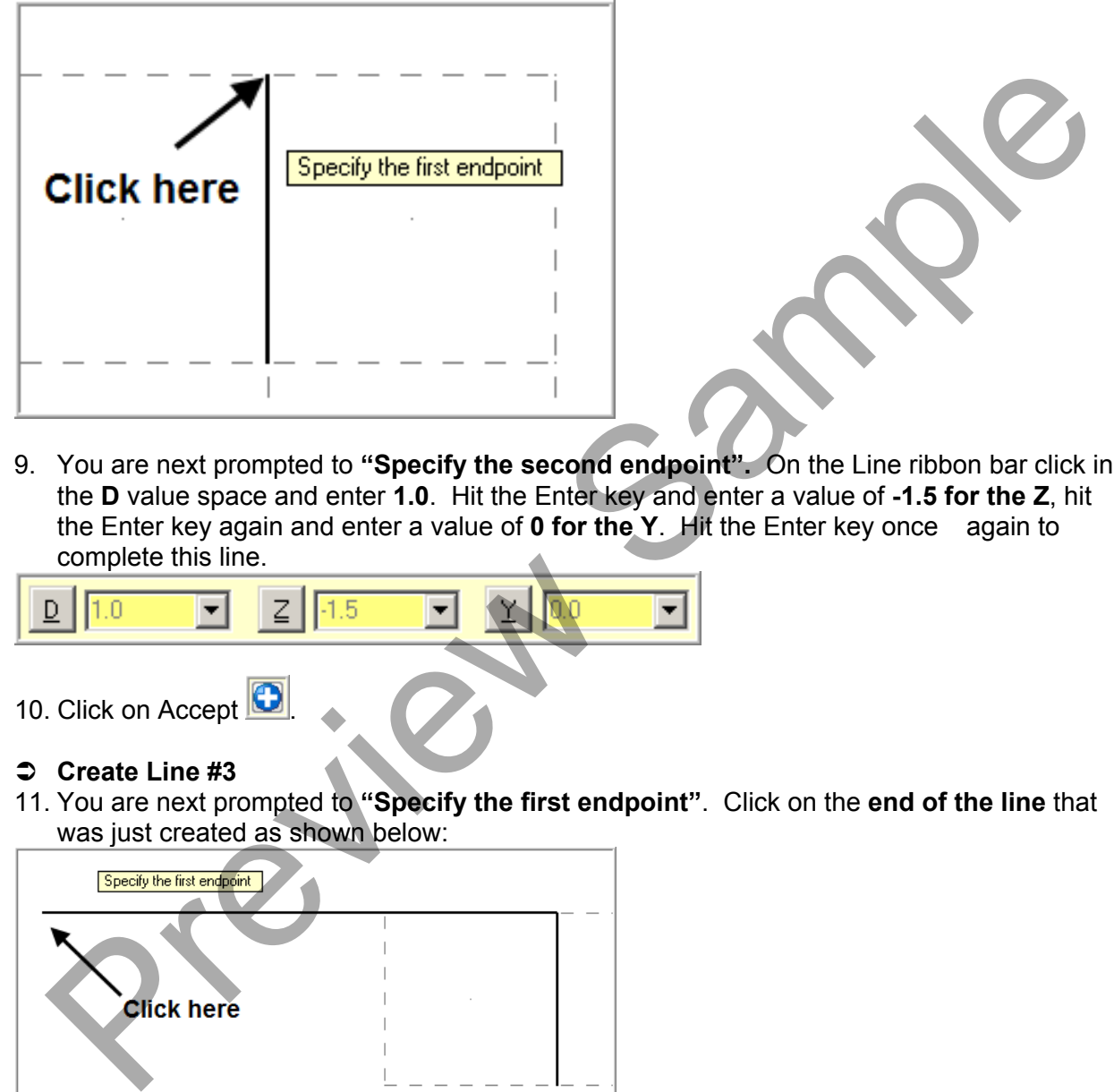

9. You are next prompted to **"Specify the second endpoint".** On the Line ribbon bar click in the **D** value space and enter **1.0**. Hit the Enter key and enter a value of **-1.5 for the Z**, hit the Enter key again and enter a value of **0 for the Y**. Hit the Enter key once again to complete this line.

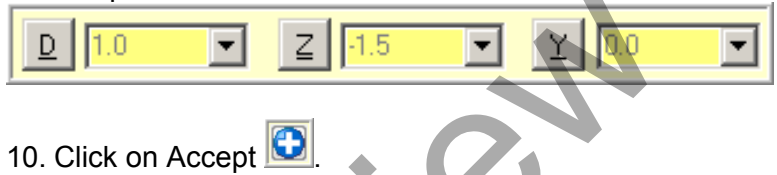

#### Â **Create Line #3**

11. You are next prompted to **"Specify the first endpoint"**. Click on the **end of the line** that was just created as shown below:

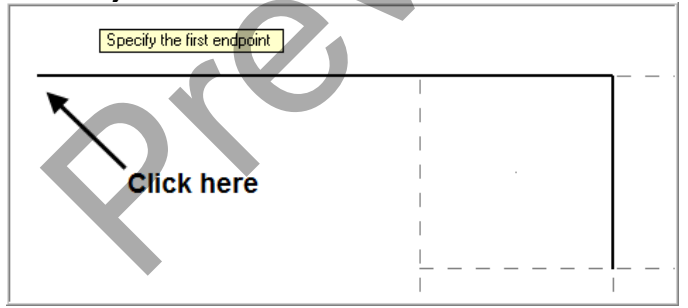

12. You are next prompted to **"Specify the second endpoint".** On the Line ribbon bar click in the **D** value space (Diameter) and enter a value of **1.45**. Hit the Enter key and enter a value of **-1.5 for the Z**, hit the Enter key again and enter a value of **0 for the Y**. Hit the Enter key once again to complete this line.

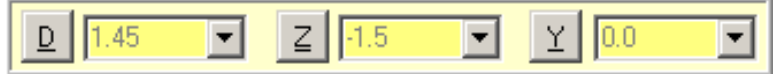

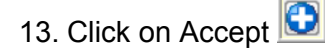

#### Â **Create Line #4**

14. You are next prompted to **"Specify the first endpoint"**. Click on the **end of the line** that was just created as shown below:

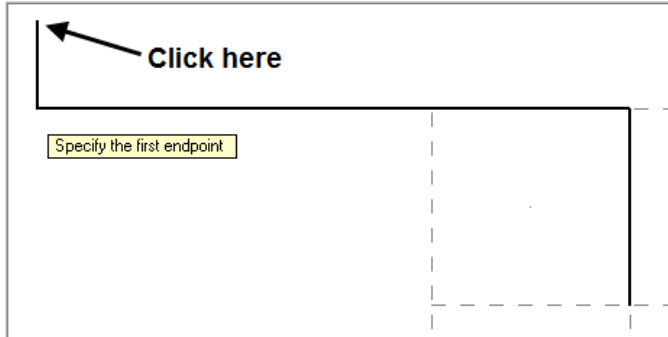

15. You are next prompted to **"Specify the second endpoint".** On the Line ribbon bar click in the **D** value space (Diameter) and enter a value of **1.45**. Hit the Enter key and enter a value of **-2.0 for the Z**, hit the Enter key again and enter a value of **0 for the Y**. Hit the Enter key once again to complete this line.

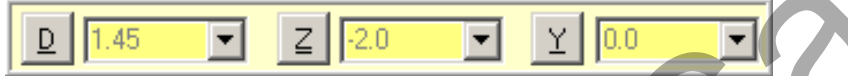

- 16. Click on Accept<sup>1</sup>
- 17. Fit the image to the screen by clicking on the **Fit to Screen** icon as shown below:

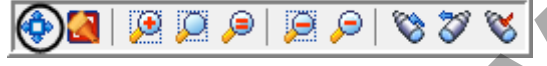

18. Then by clicking on the **Un-Zoom .8** icon as shown below:

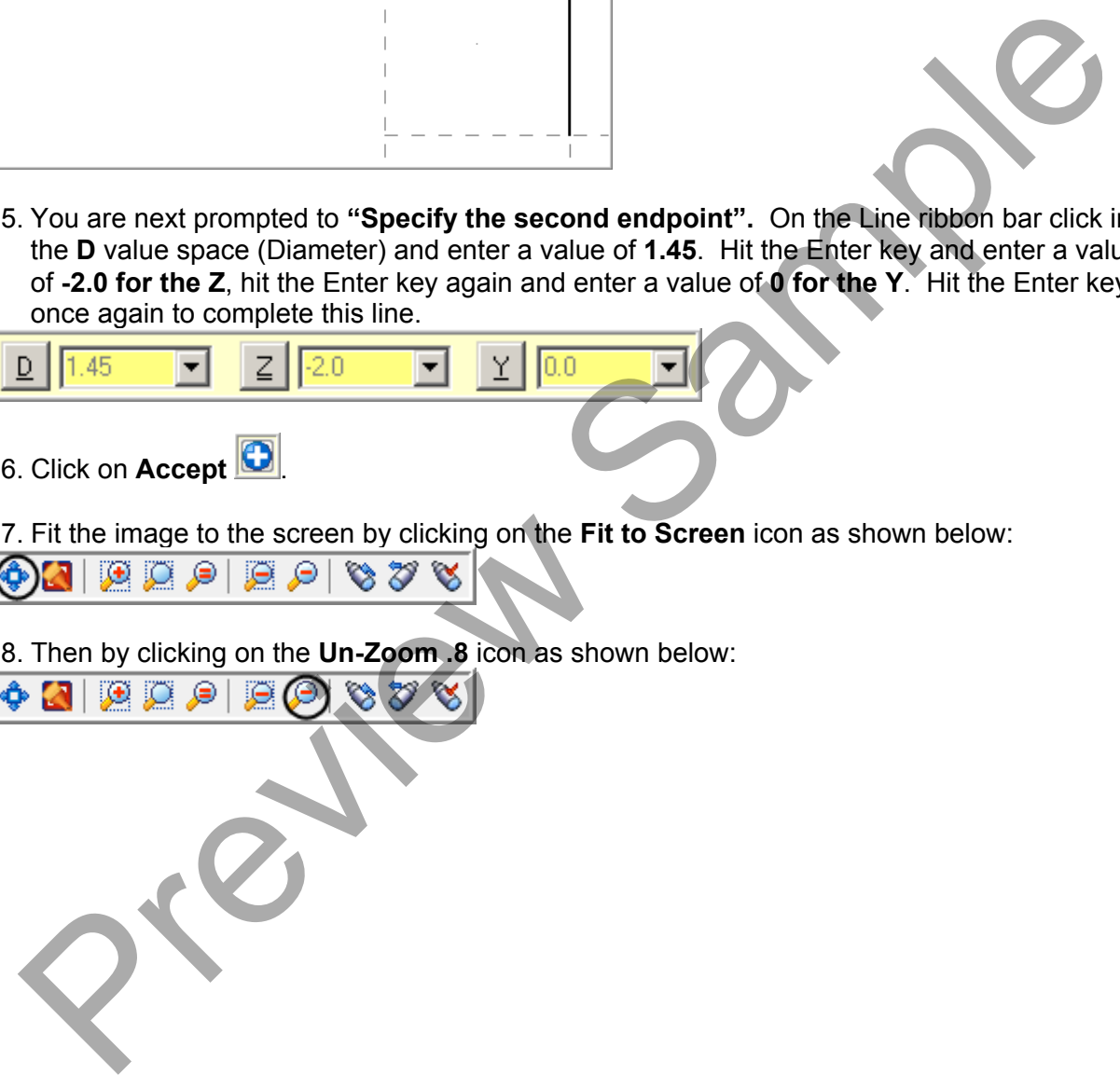

#### Â **Create Line #5**

19. You are next prompted to **"Specify the first endpoint"**. Click on the **end of the line** that was just created as shown below:

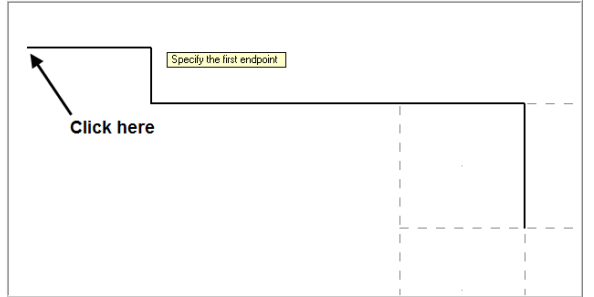

20. You are next prompted to **"Specify the second endpoint".** On the Line ribbon bar click in the **D** value space (Diameter) and enter a value of **0**. Hit the Enter key and enter a value of -**2.0 for the Z**, hit the Enter key again and enter a value of **0 for the Y**. Hit the Enter key once again to complete this line.

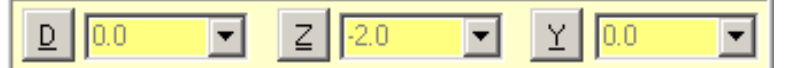

- 21. Click on the **OK** icon  $\blacksquare$  to complete this feature.
- 22. Select the **Screen Fit** icon to fit the part to the screen .
- 23. Your geometry should look like the figure below:

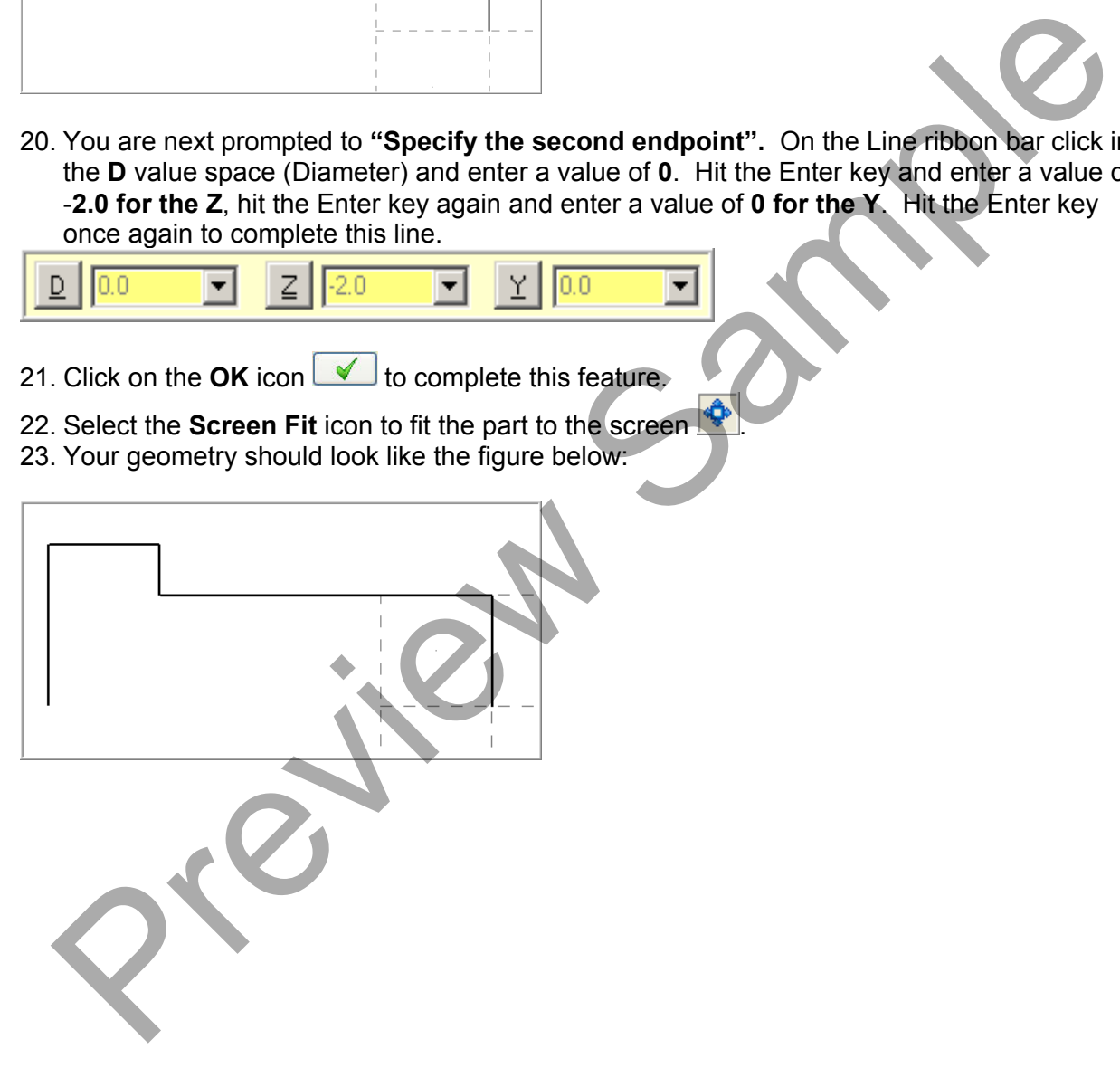

## **TASK 4: CREATE THE FILLETS**

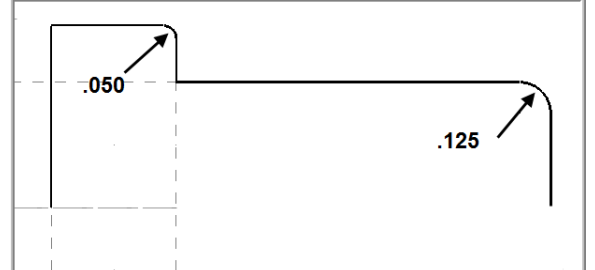

Â **Create the .050 fillet radius.** 

#### 1. Select **Create>Fillet>Entities…**

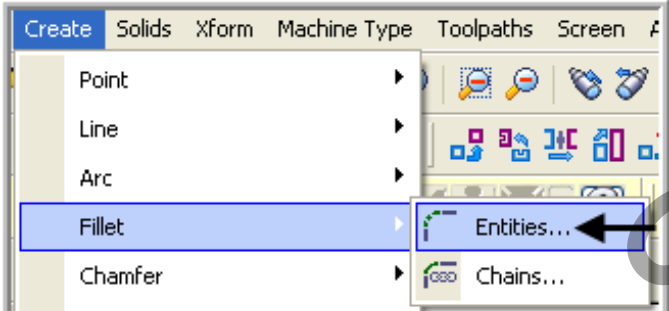

2. The **Fillet Entities** ribbon bar appears and you are prompted to **"Fillet: Select an entity".**

- 3. Click in the space for radius (circled below), and input **.050** and then hit the tab key.
- 4. You are now transported over to the **Fillet Style field** (circled below). Click on the drop down arrow to review the various fillet radius styles and then ensure **Normal** is selected before moving on.

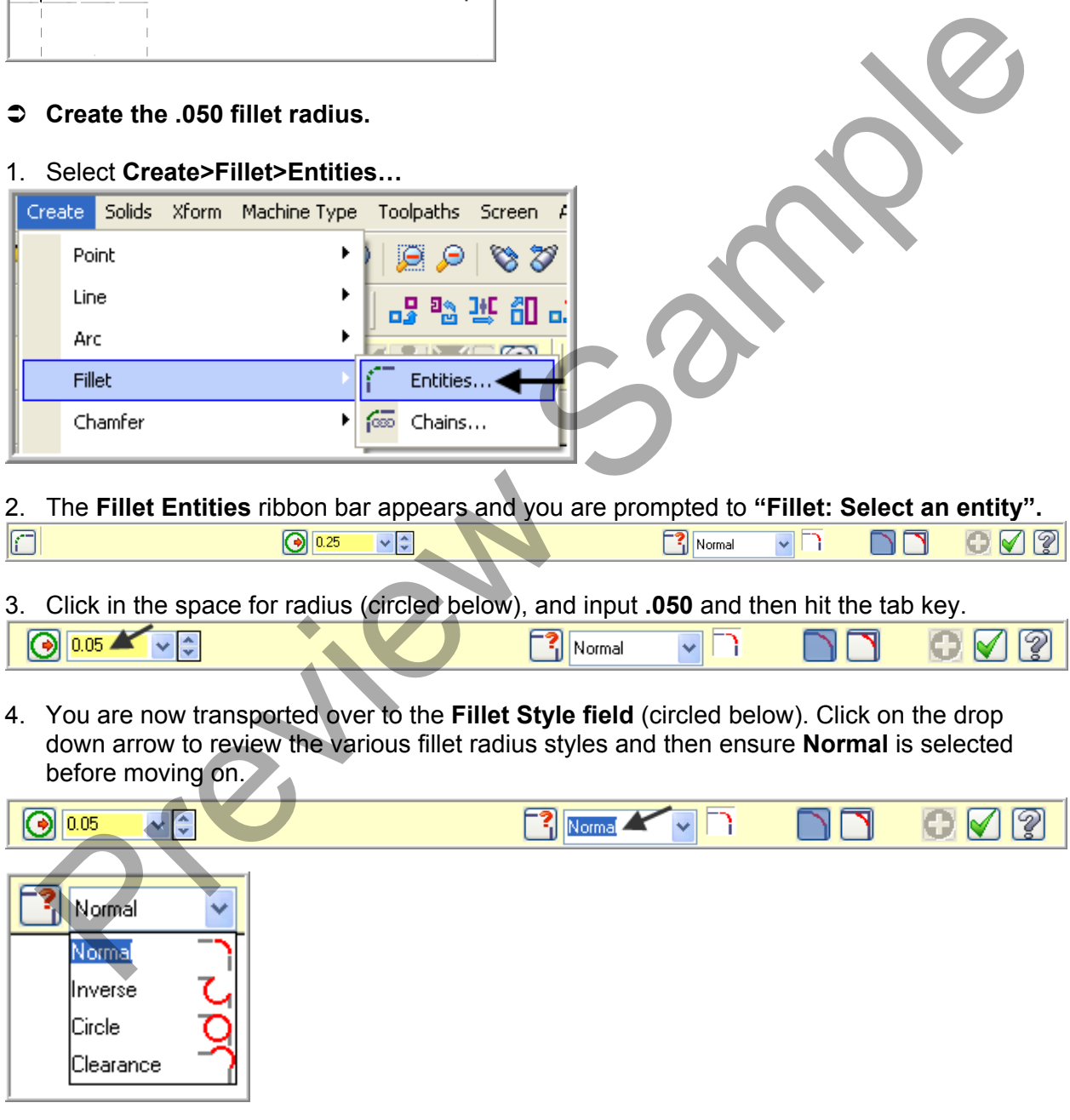

5. Ensure the **Trim** option for fillet is activated, the icon is depressed as shown below:

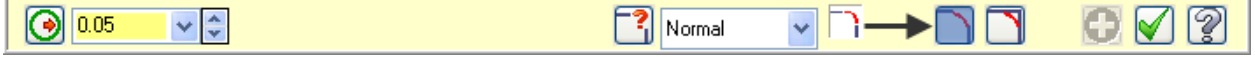

6. Click on **line 1** and then click on **Line 2** as shown below:

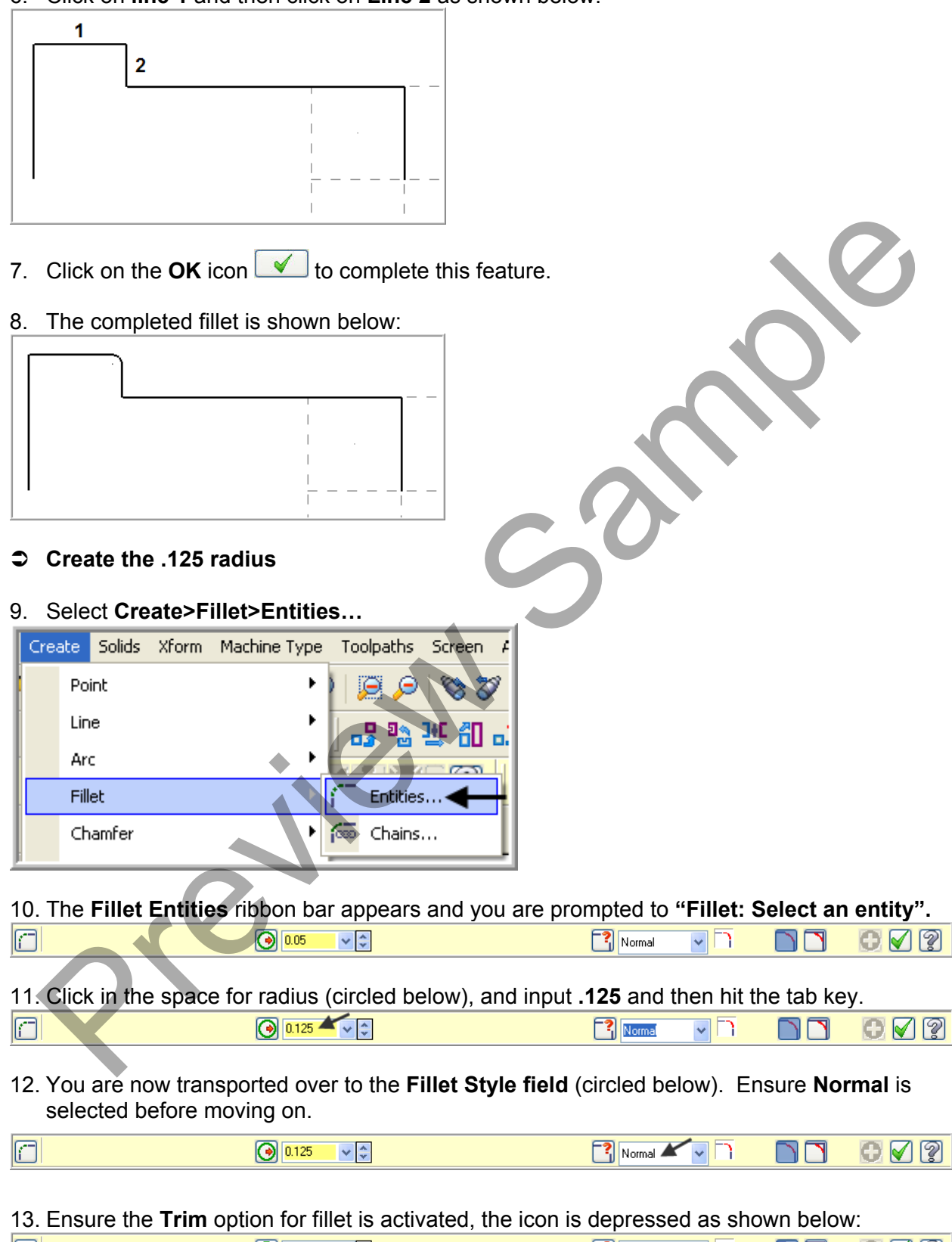

14. Click on **Line 1** and then click on **Line 2** as shown below:

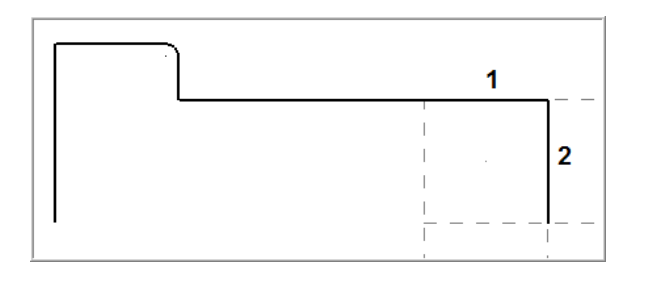

- 15. Click on the **OK** icon  $\Box$  to complete this feature.
- 16. The completed fillet is shown below:

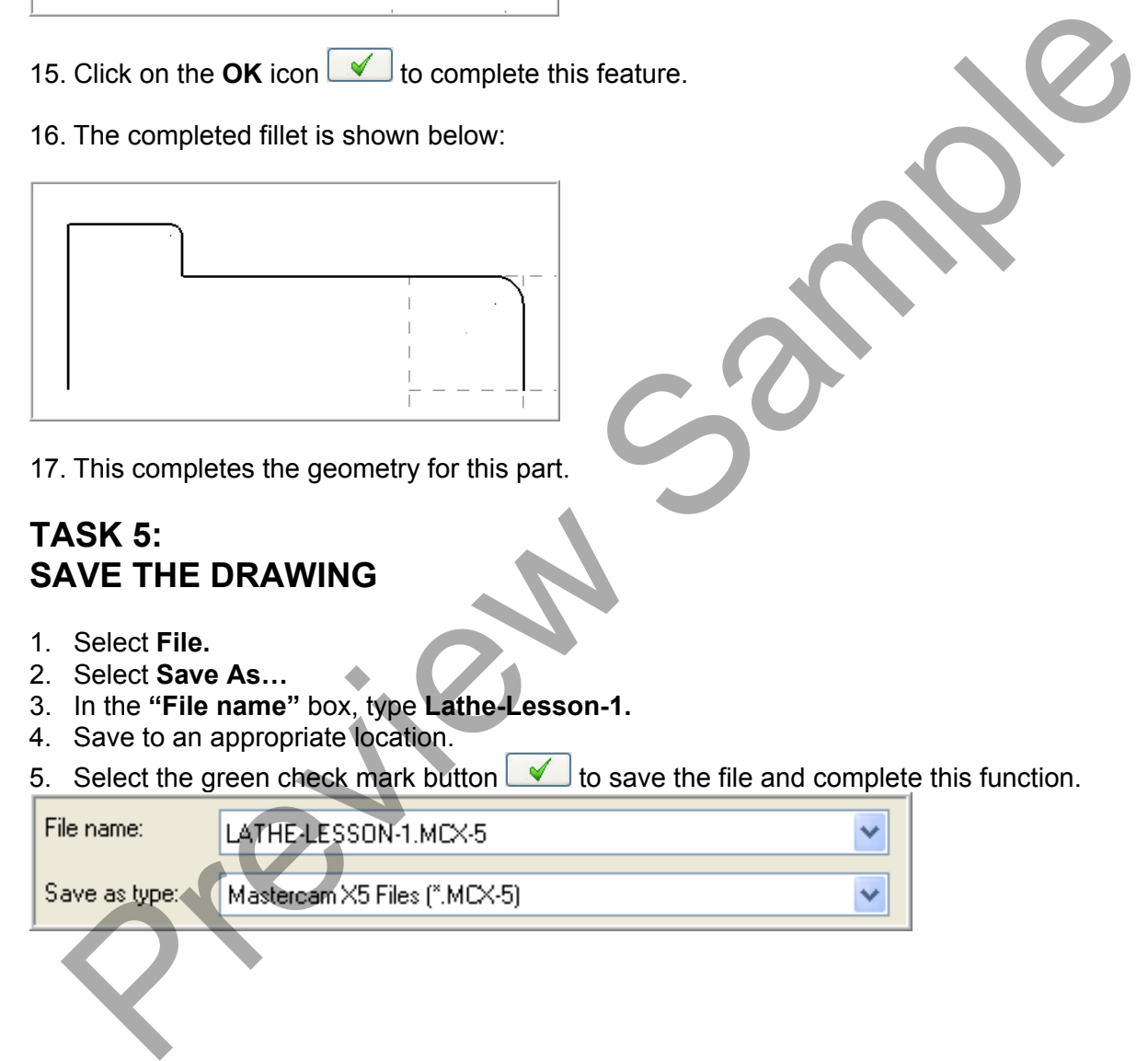

17. This completes the geometry for this part.

## **TASK 5: SAVE THE DRAWING**

- 1. Select **File.**
- 2. Select **Save As…**
- 3. In the **"File name"** box, type **Lathe-Lesson-1.**
- 4. Save to an appropriate location.
- 5. Select the green check mark button  $\blacktriangleright$  to save the file and complete this function.

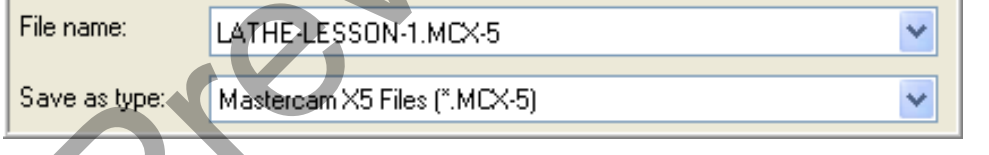

## **Toolpath Creation**

## **TASK 6: DEFINING THE STOCK AND CHUCK PARAMETERS**

1. Select the **screen fit** icon  $\frac{\log 2 \log 2 \log 2 \log 2}{\log 2 \log 2}$  $83^\circ$ 

- 2. Select **Un Zoom previous** / .5  $\frac{1}{2}$  **Q**  $\frac{1}{2}$  **Q**  $\frac{1}{2}$  **Q**  $\frac{1}{2}$  **Q**  $\frac{1}{2}$   $\frac{1}{2}$   $\frac{1}{2}$   $\frac{1}{2}$
- 3. Ensure your screen looks like the image below:
	- a. The Toolpath Manager is open, if it is not Select Alt and O on your keyboard to open it.
	- b. The properties icon displays Lathe Default. If it is not turn to the section titled **Setting the Environment** at the beginning of this book.
	- c. The **Lathe Lesson-1** Geometry is showing.

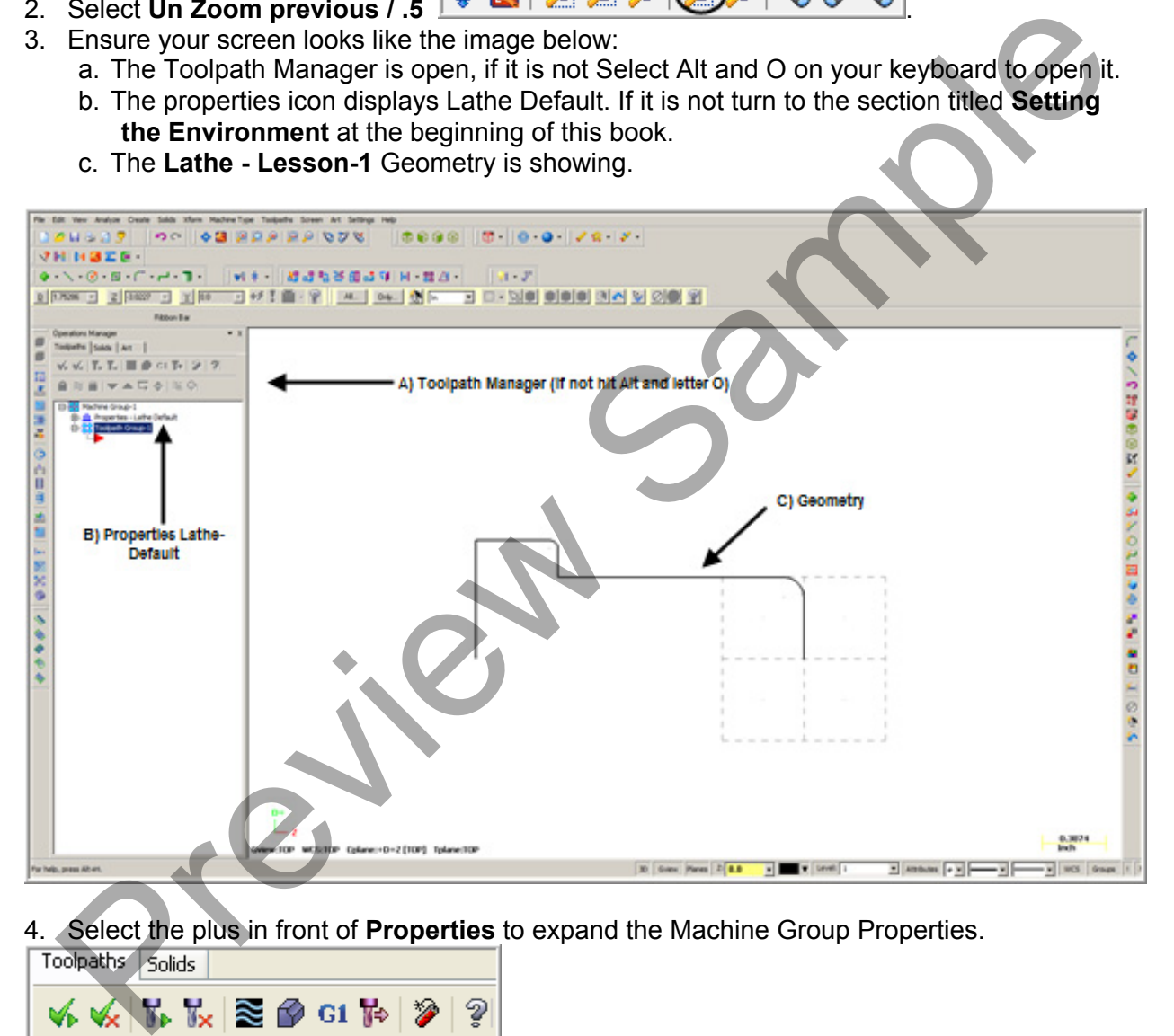

4. Select the plus in front of **Properties** to expand the Machine Group Properties.

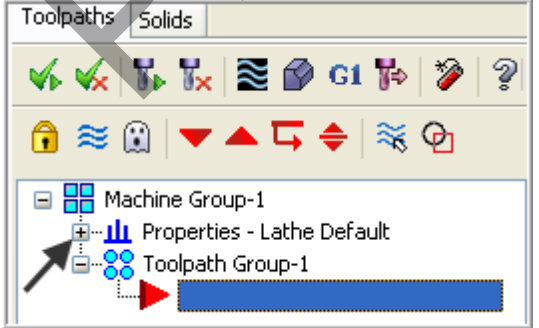

### *Mastercam Training Guide*

5. **This is optional** - To expand the toolpaths manager window, click on the outside of the window with the left mouse button (hold the button down) and drag it to the right.

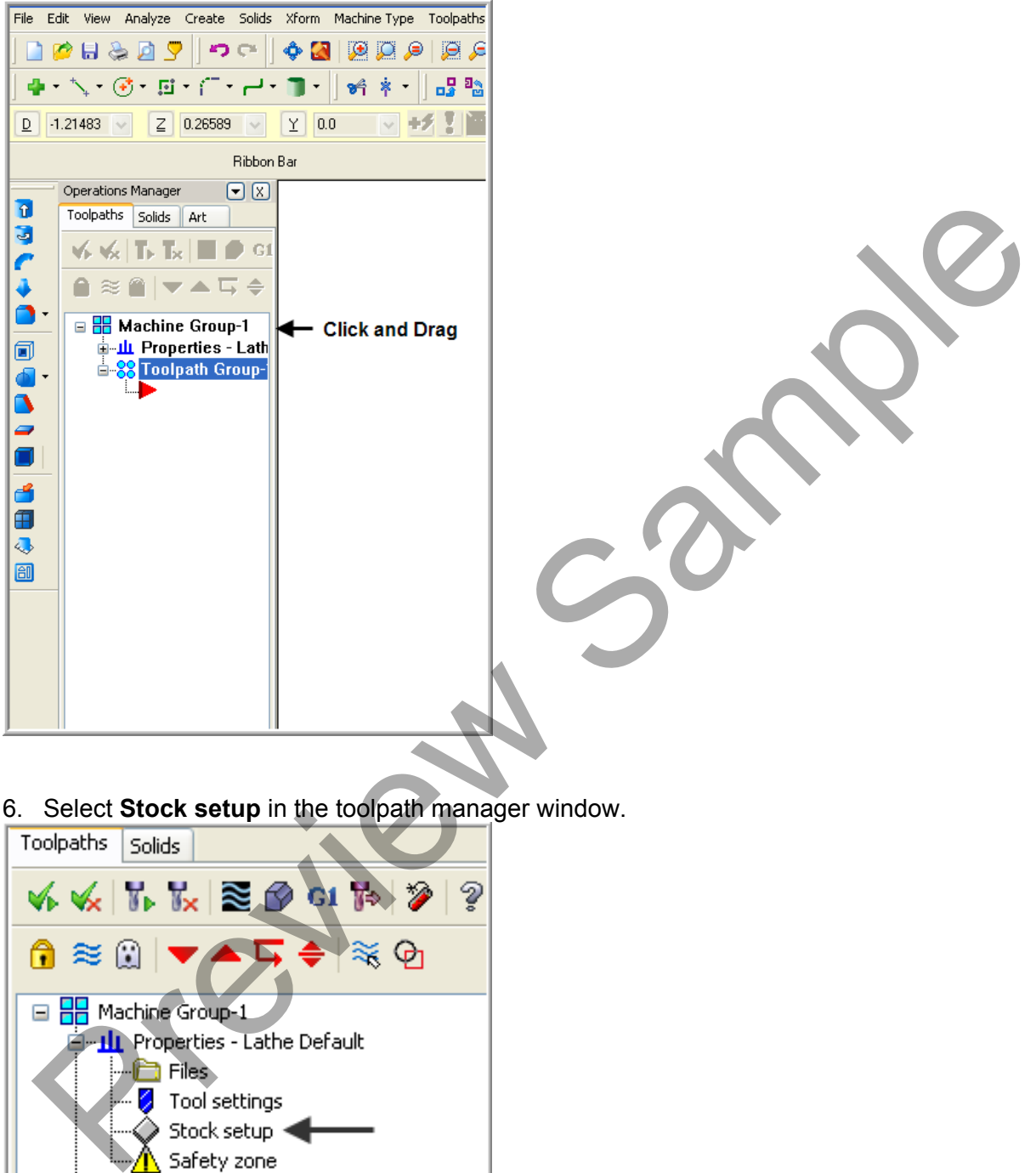

6. Select **Stock setup** in the toolpath manager window.

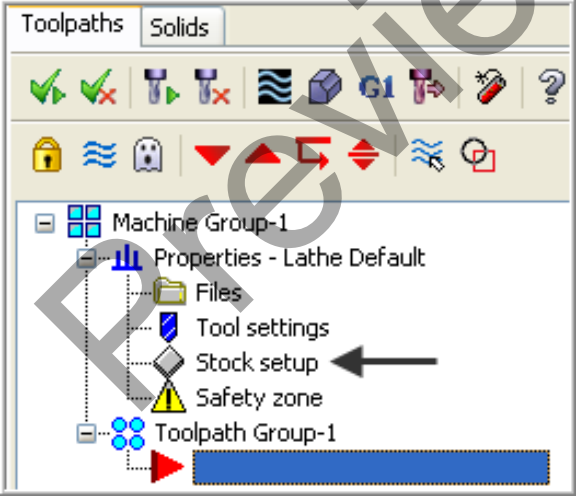

- 7. Select the **Stock Properties** button in the Stock Setup page as shown in the screenshot below:
- Â Note: To learn how to complete this section of the **Stock Setup** refer to the **Tips and Techniques** section on the Mastercam Training Guide – Lathe CD that accompanies this book.

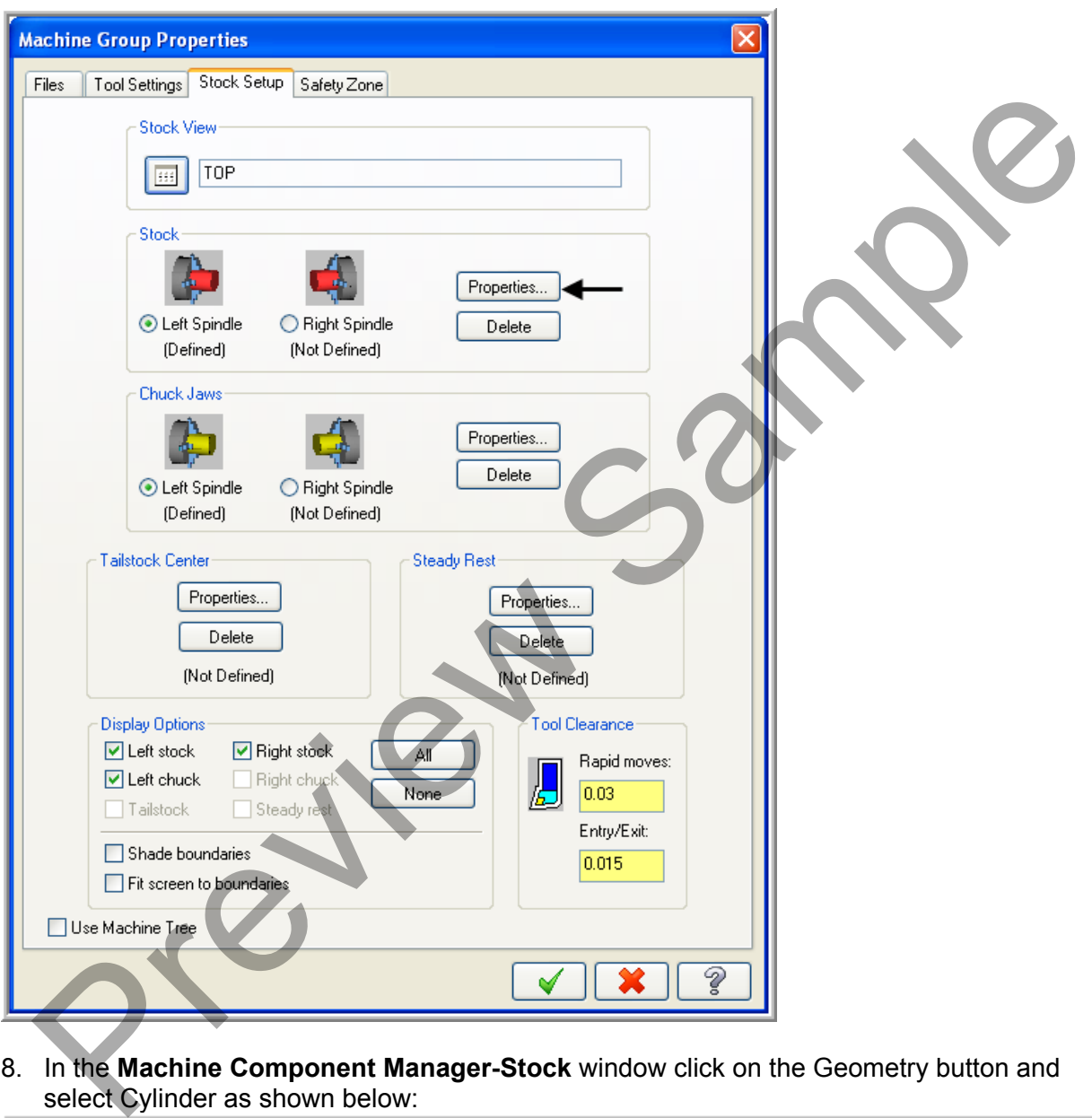

8. In the **Machine Component Manager-Stock** window click on the Geometry button and select Cylinder as shown below:

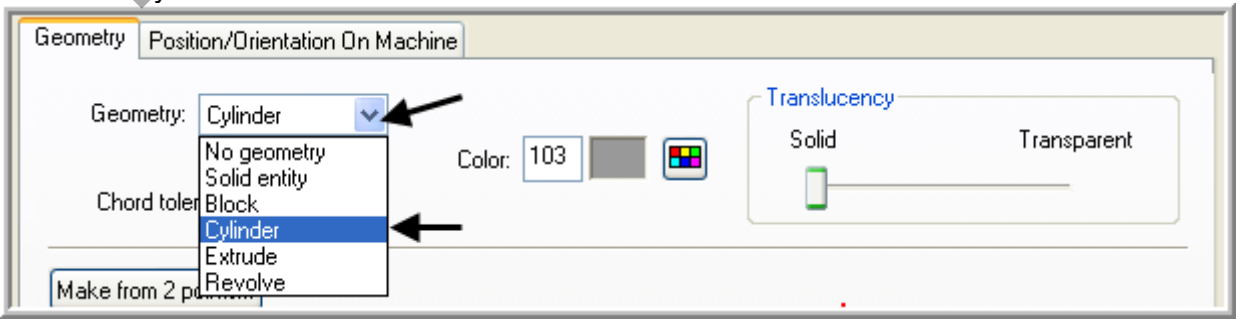

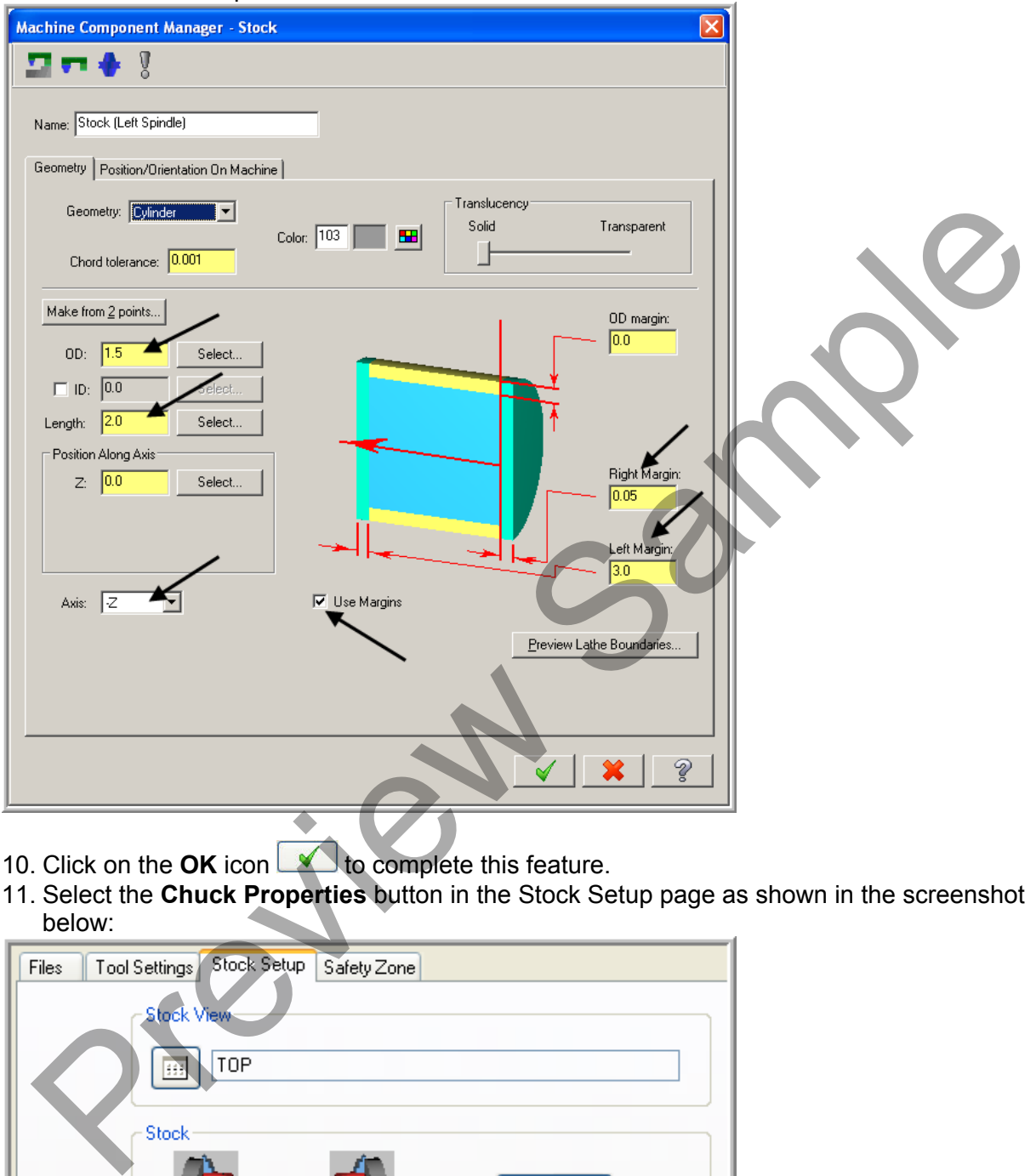

9. In the **Stock** setup set the values as shown below:

- 10. Click on the **OK** icon  $\Box$  to complete this feature.
- 11. Select the **Chuck Properties** button in the Stock Setup page as shown in the screenshot below:

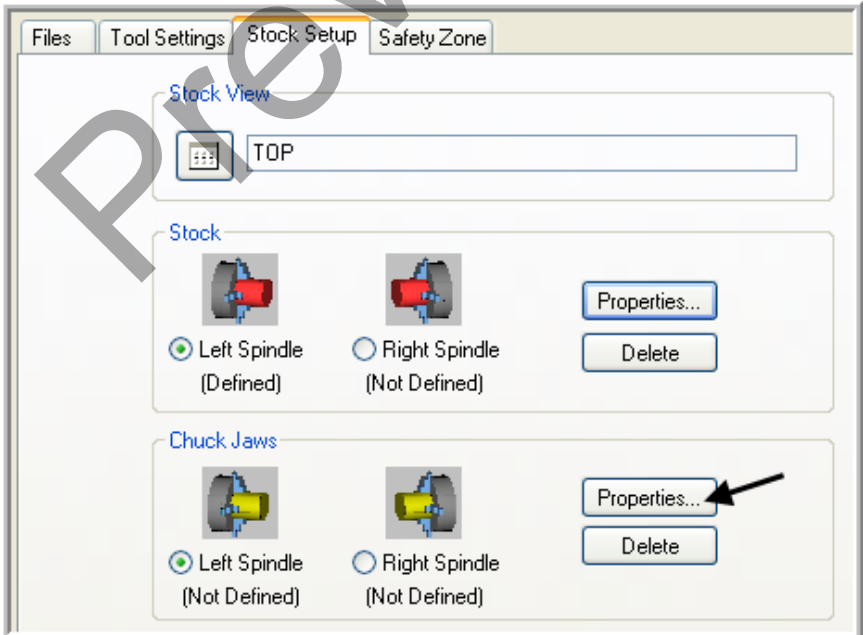

6. In the **Toolpath parameters** page select the same tool used to face the part **Tool #1 OD ROUGH RIGHT** and make make sure the settings are the same as shown below:

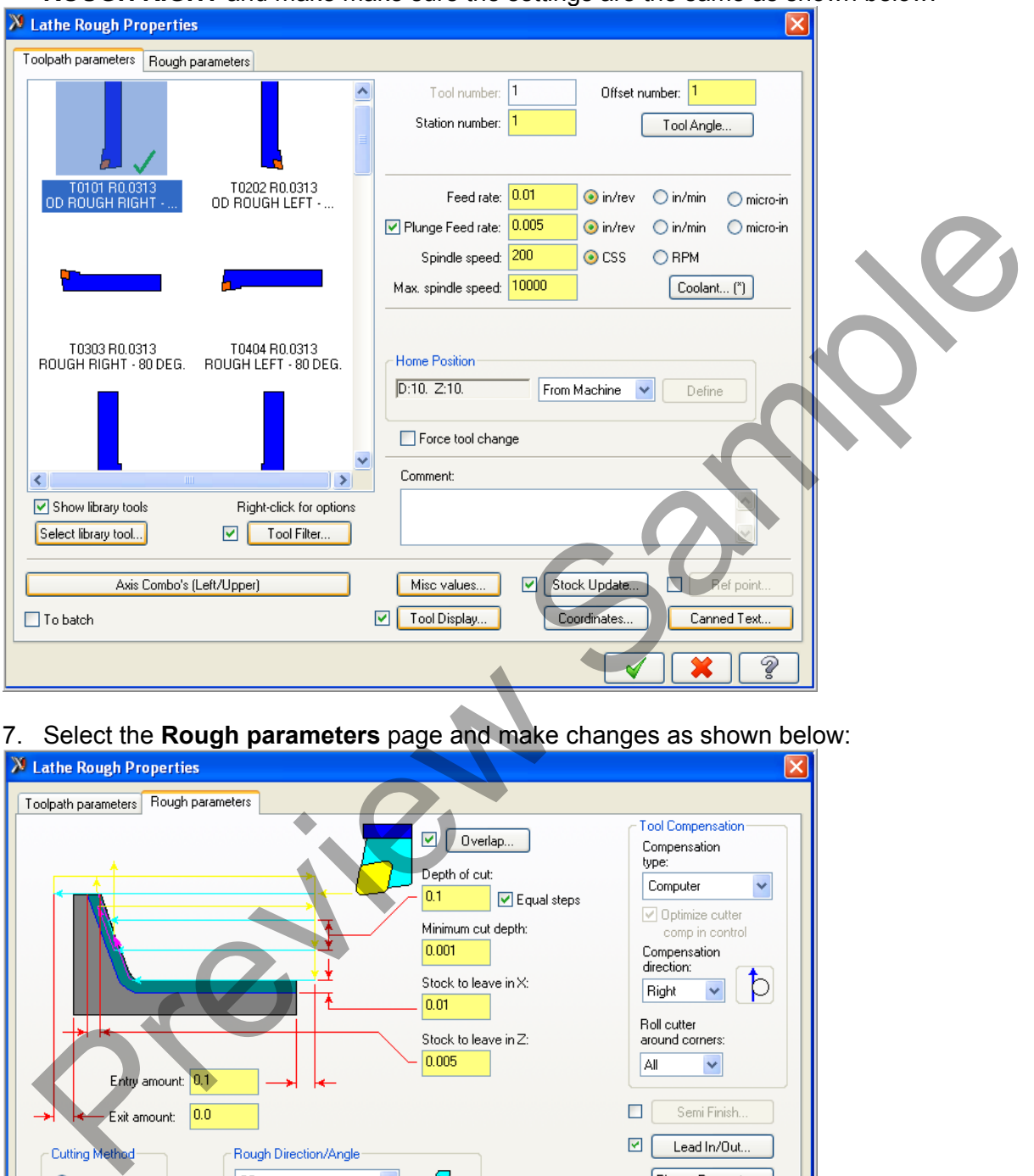

7. Select the **Rough parameters** page and make changes as shown below:

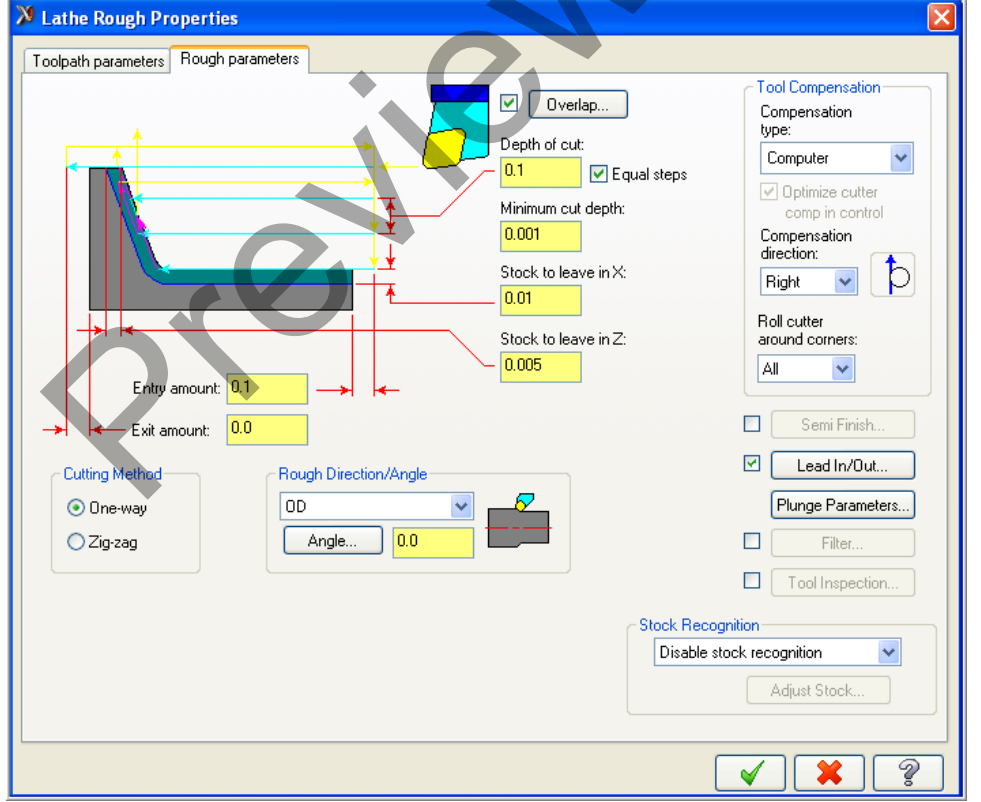

8. Select the **Lead In/Out** button select the **Lead out** page and extend the contour by .2 as shown below:

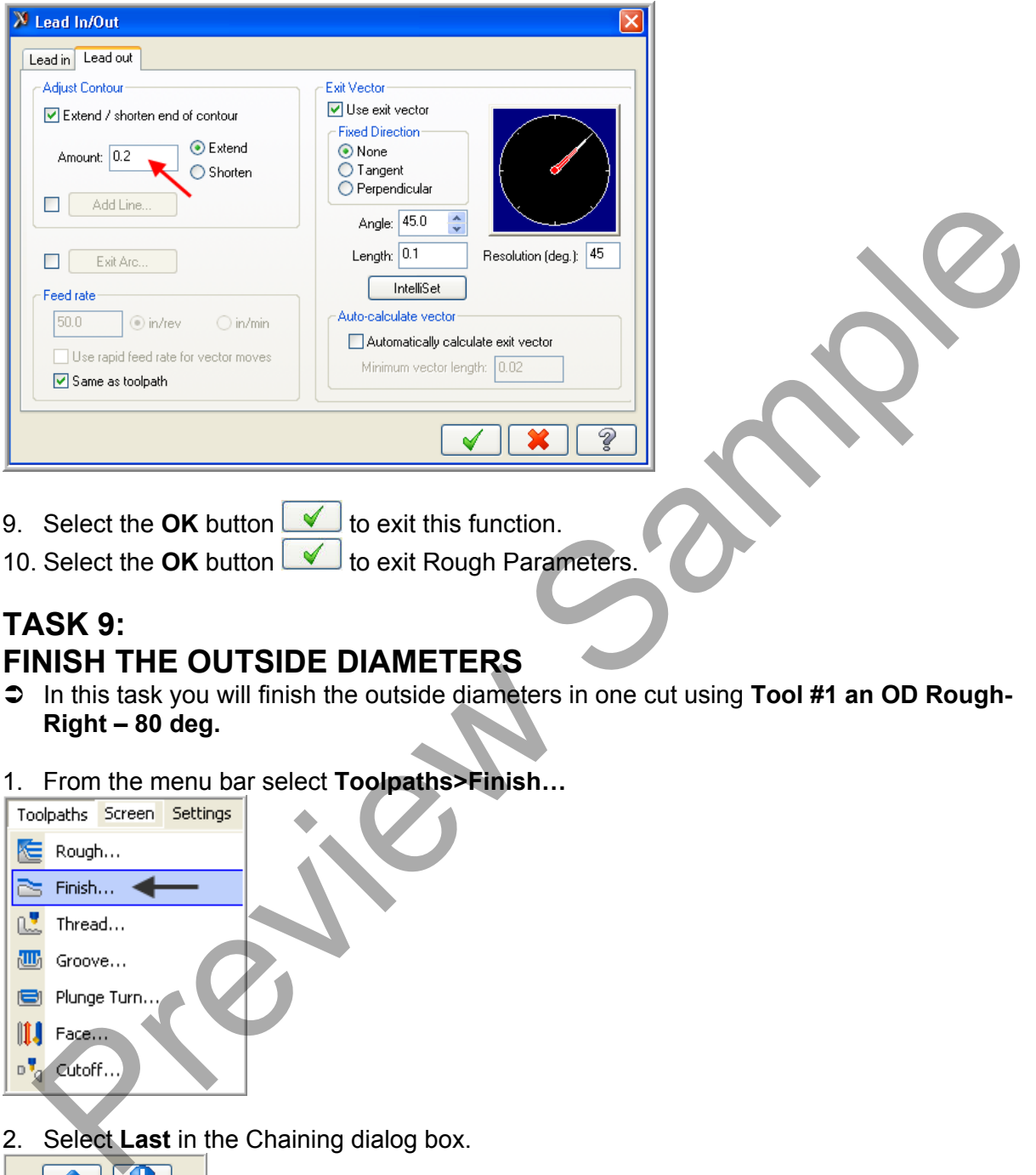

- 9. Select the **OK** button  $\bullet$  to exit this function.
- 10. Select the **OK** button **the last Rough Parameters.**

## **TASK 9:**

## **FINISH THE OUTSIDE DIAMETERS**

- Â In this task you will finish the outside diameters in one cut using **Tool #1 an OD Rough-Right – 80 deg.**
- 1. From the menu bar select **Toolpaths>Finish…**

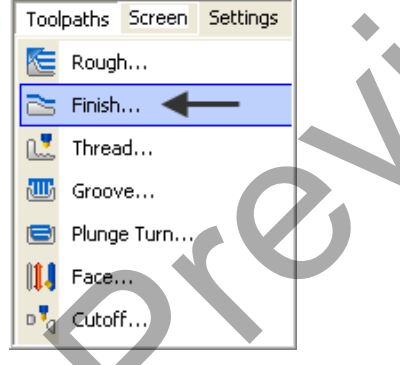

2. Select **Last** in the Chaining dialog box.

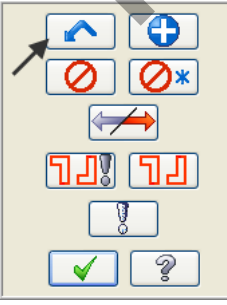

3. Select the **OK** button  $\bullet$  to complete the selection.

4. Select the same tool used to rough the part; **Tool #1 OD Rough Right** tool from the tool list and make changes as shown below:

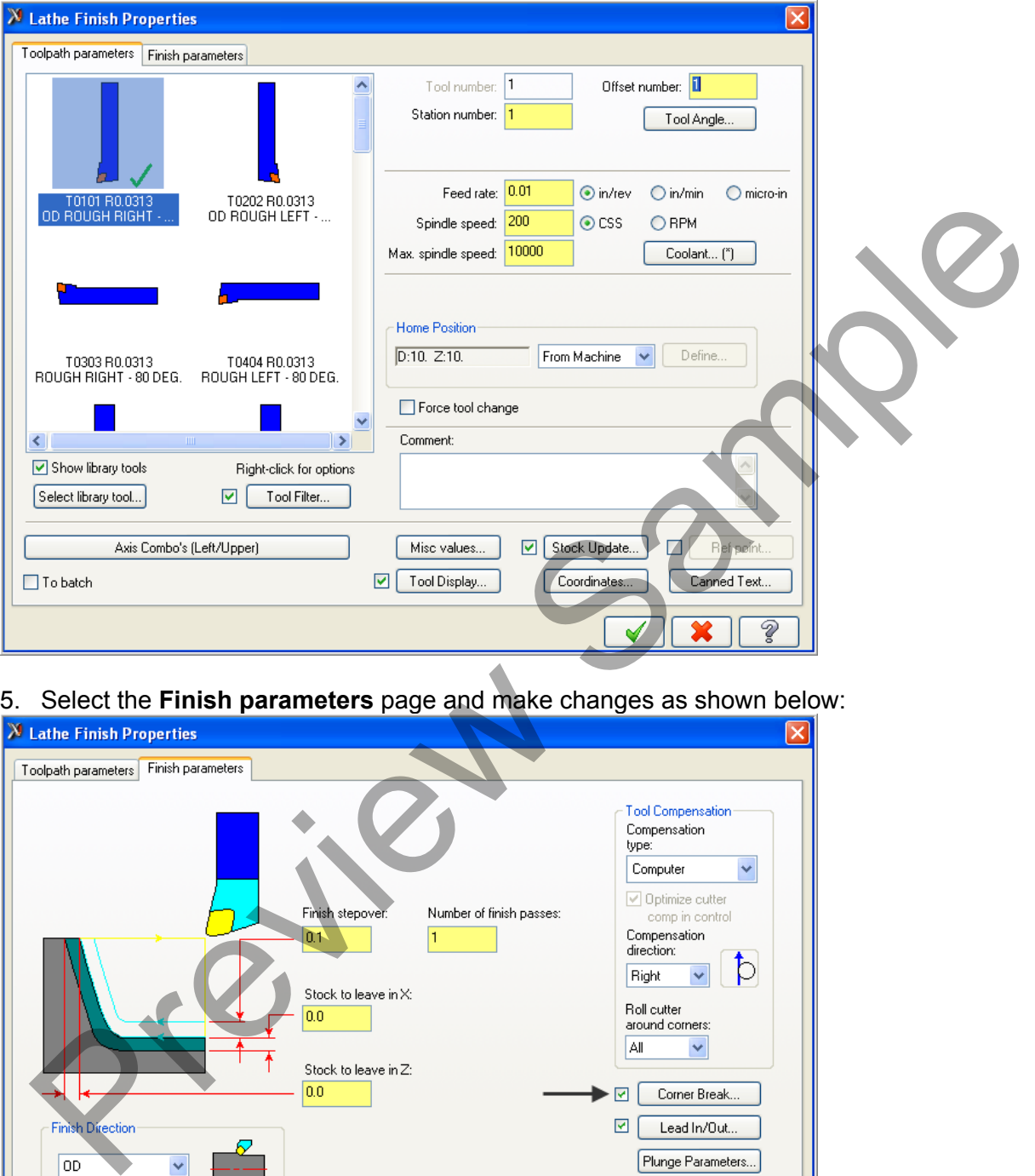

5. Select the **Finish parameters** page and make changes as shown below:

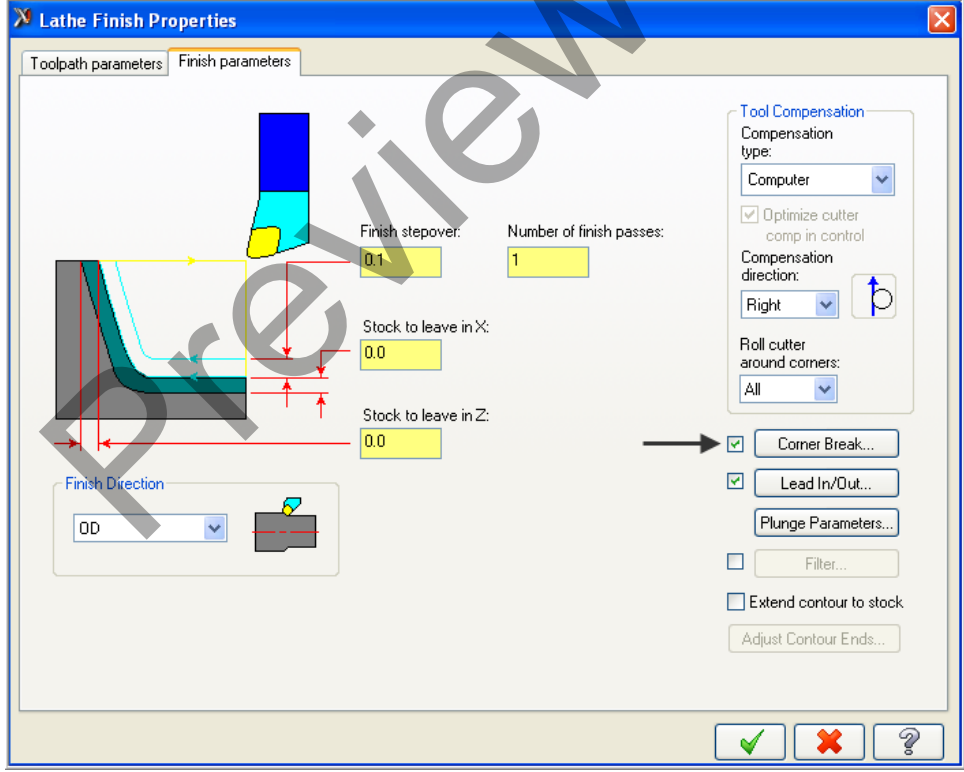

**Corner Break:** Select the check box to automatically create radii or chamfers on all outer corners of the toolpath. Click the button to edit the corner break settings.

6. Select the **Corner Break** button and make changes as shown below:

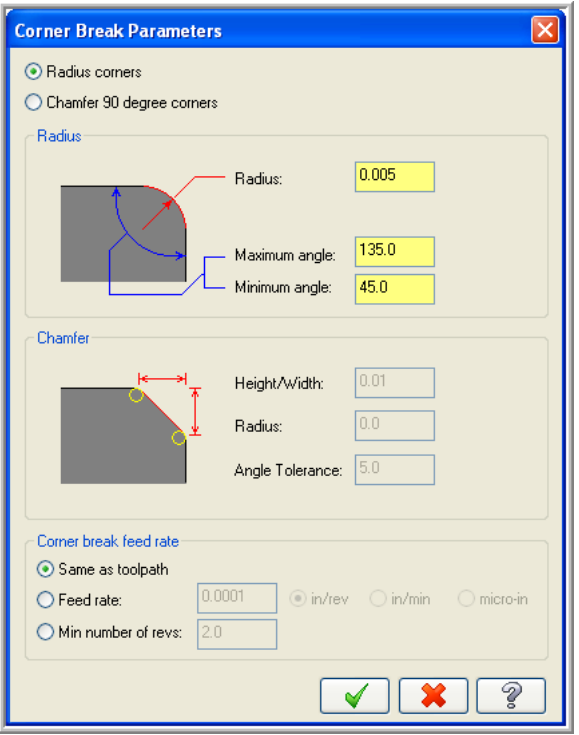

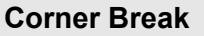

Use this dialog box to automatically create radii or chamfers on all outer corners of lathe finish toolpaths. You can also set the feed rate when the tool creates the radii or chamfers.

- 7. Select the OK button  $\Box$  to complete this feature.
- 8. Select the **Lead In/Out** button select the **Lead out** page and extend the contour by .2 as shown below:

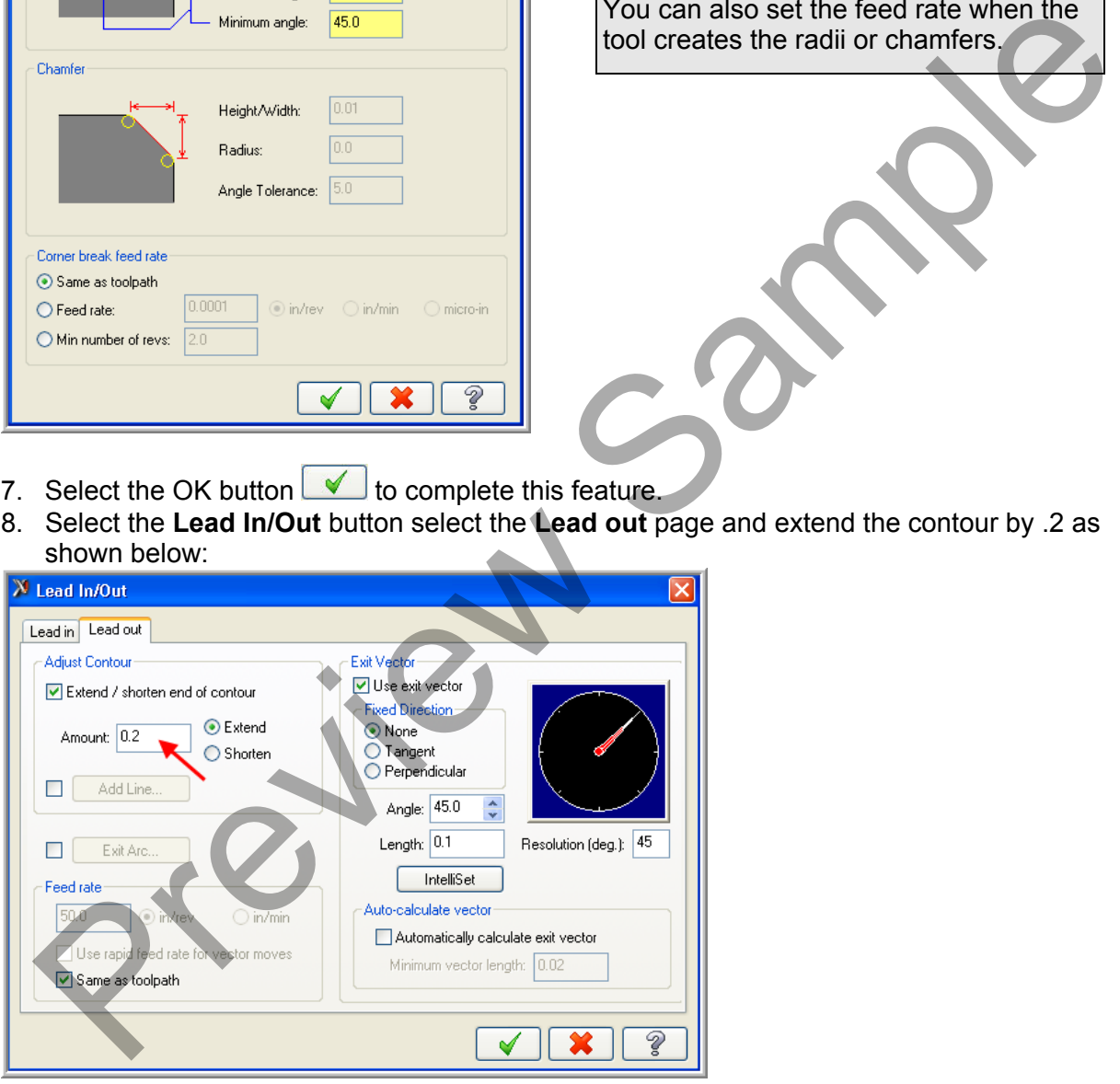

9. Select the **OK** button  $\bullet$  to exit this function. 10. Select the OK button **the initial to exit Finish parameters.** 

## **TASK 10: CUTOFF THE PART**

- $\degree$  In this task you will cutoff the part using a .125 wide cutoff tool.
- 1. From the menu bar select **Toolpaths>Cutoff…**

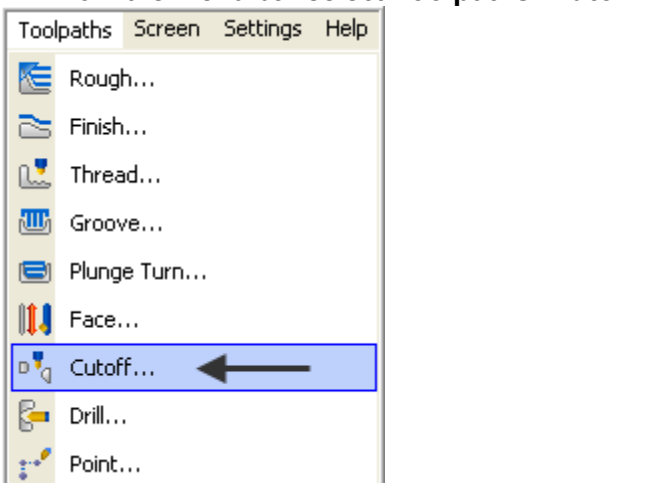

2. Select the Alt key and the T key on the keyboard to hide the toolpath lines.

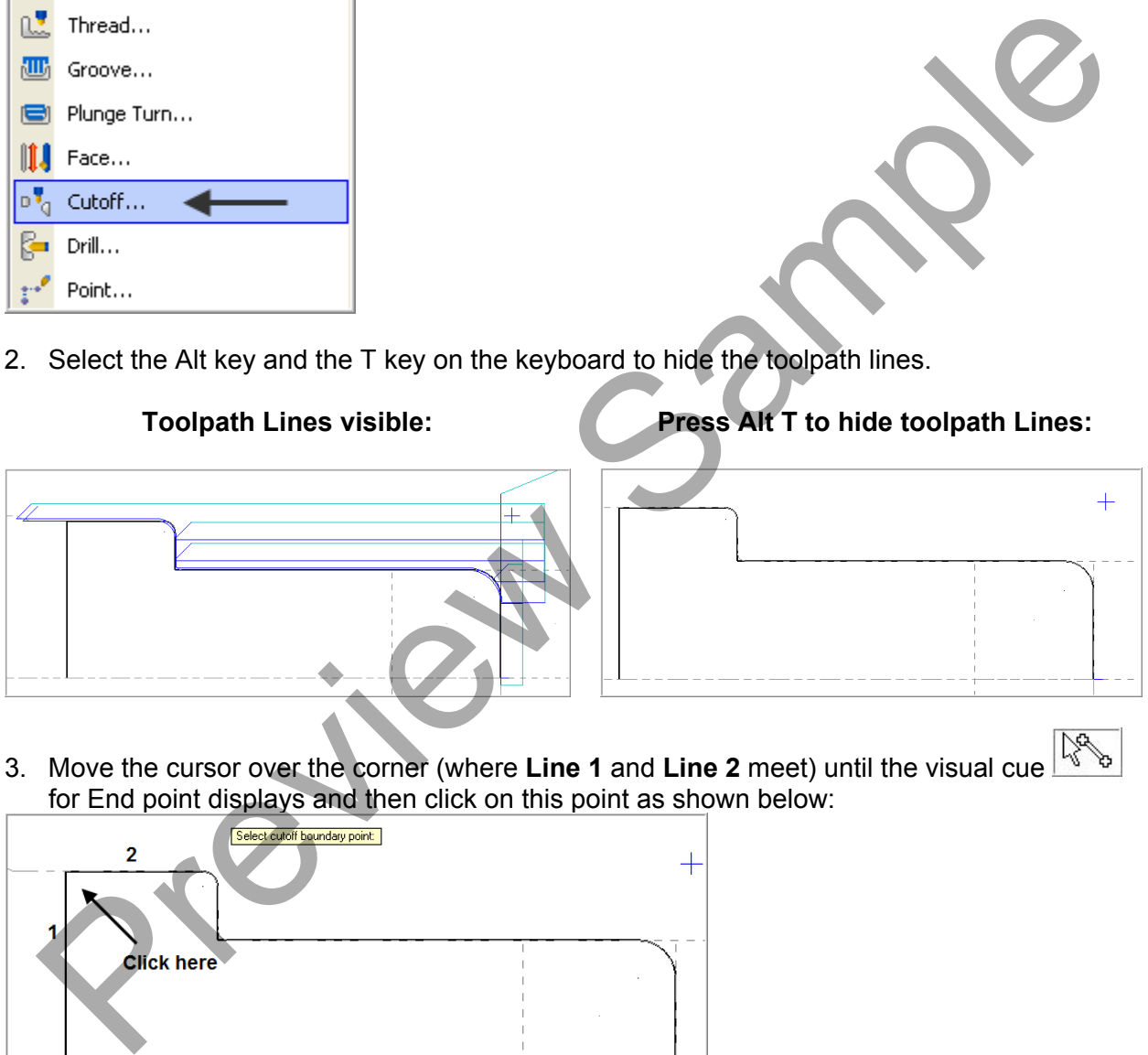

3. Move the cursor over the corner (where **Line 1** and **Line 2** meet) until the visual cue  $\frac{\sqrt{2}}{2}$ for End point displays and then click on this point as shown below:

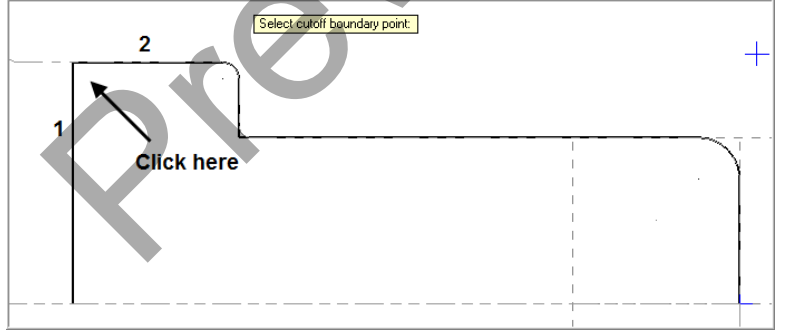

4. Scroll down if required in the tool window and select the **OD Cutoff Right Width .125** tool and make changes as shown below in the **Toolpath parameters** page:

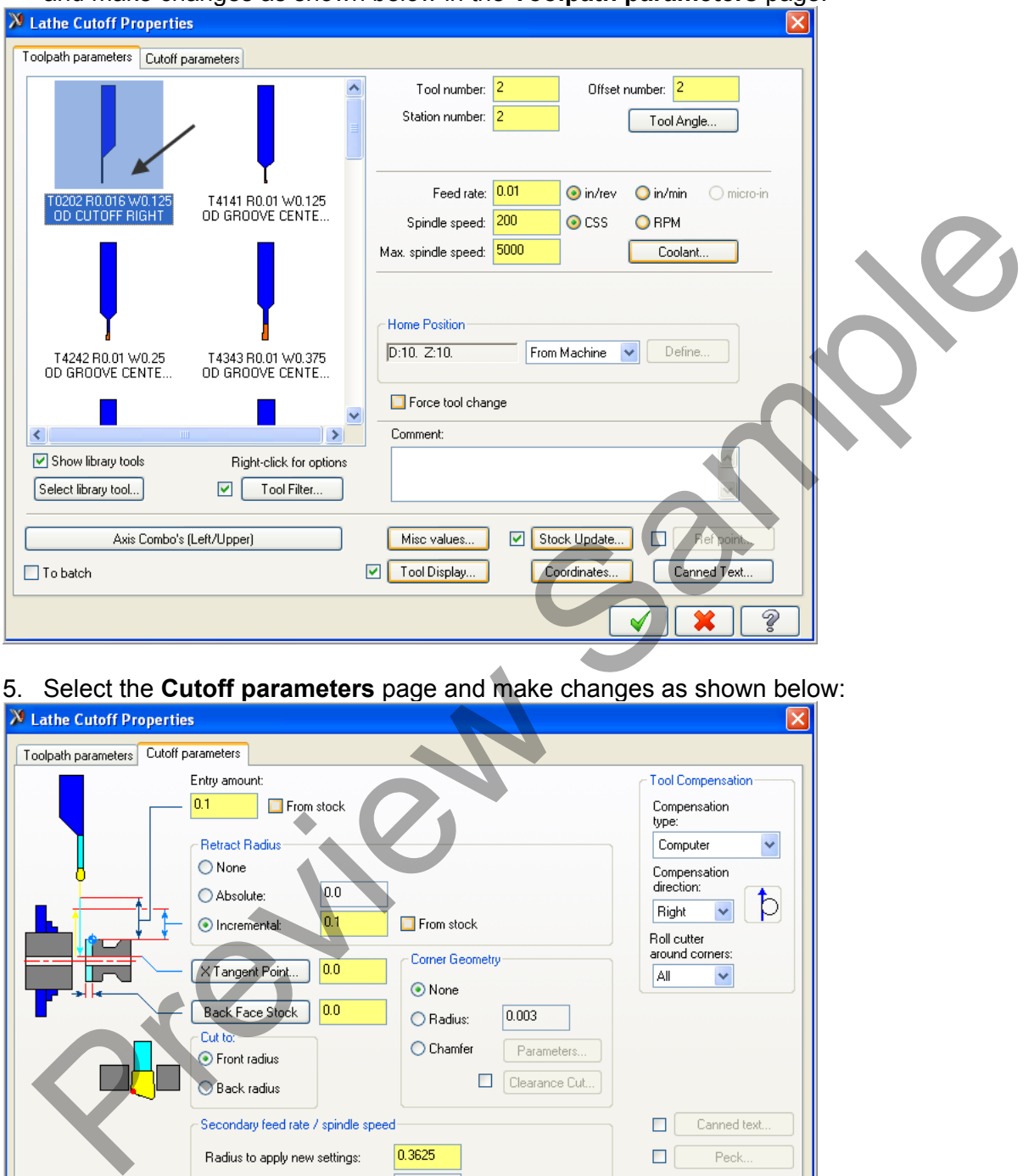

5. Select the **Cutoff parameters** page and make changes as shown below:

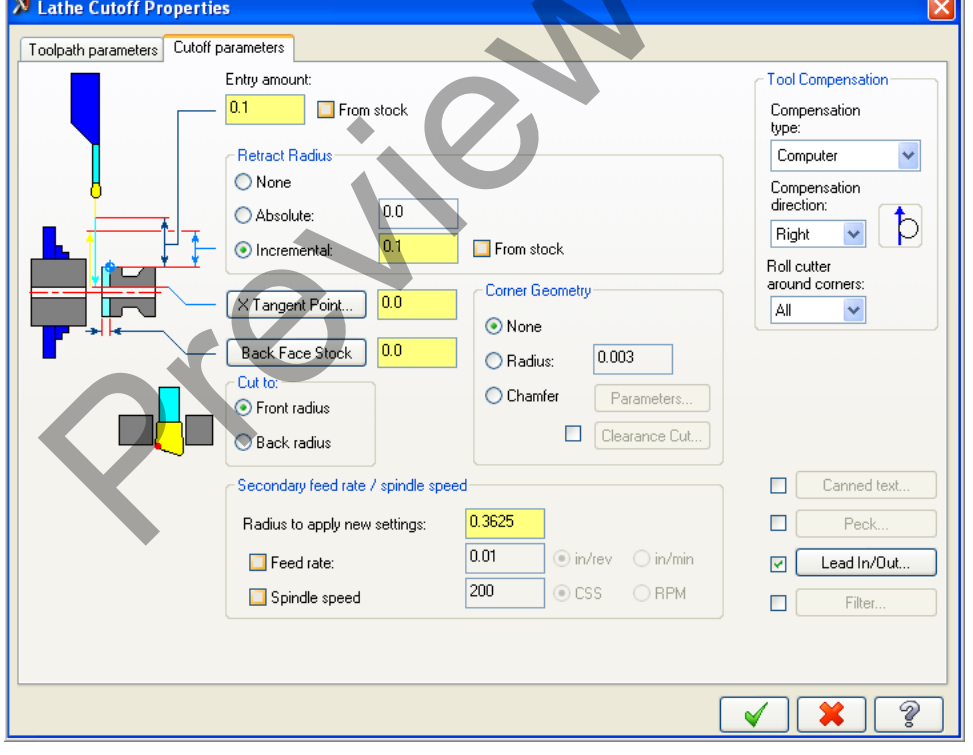

6. Select the **OK** button **v** to exit **Cutoff parameters.** 

## **TASK 11: BACKPLOT THE TOOLPATH**

- $\supset$  In this task you will use Mastercam's Backplot function to view the path the tools take to cut this part.
- $\supset$  Backplot will enable us to review the cutting motions and identify any problem areas when cutting the part.
- 1. Select the **Fit** icon to fit the part to the screen . 2. Then select the **Un-Zoom Previous / .5** icon. This function reduces the size of the displayed geometry to 50% of its current size. 3. To pick all the operations to backplot pick the **Select All** icon **Fig. 2** circled below: This function reduces the size of<br>the displayed geometry to 50% of its current size.<br>To pick all the operations to backplot pick the Select All icon<br>operats<br>To pick all the operations to backplot pick the Select All icon<br>

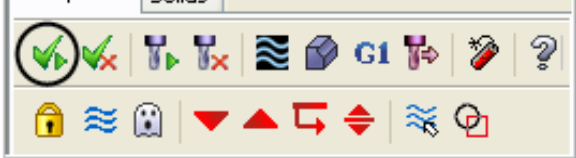

4. The next step is to select the **Backplot selected operations** icon shown below:

 $\overline{\phantom{a}}$ 

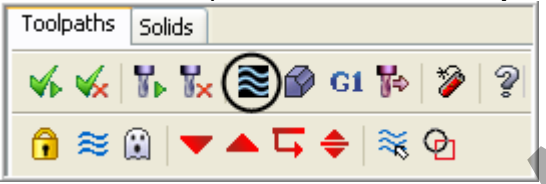

5. Before you **Backplot** the toolpath ensure the buttons shown below are activated. These buttons act like a toggle switch, when pressed in the function is turned on. **Turn on: Display Tool, Display holder, Display rapid moves** as shown below**:** 

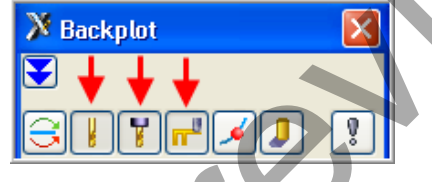

6. Click on the **Play** button, (Note: if you need to slow down the speed move the speed toggle as shown below):

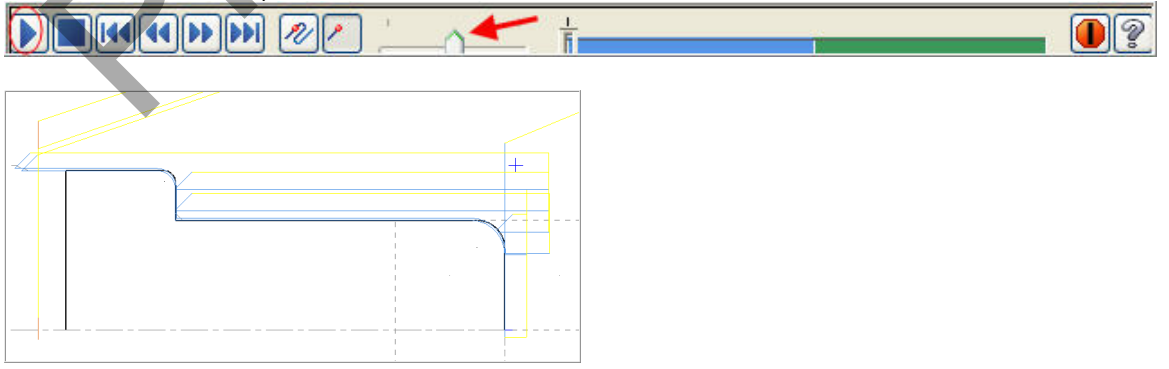

7. After reviewing the backplot of the toolpaths select the OK button  $\Box$  to exit Backplot.

## **TASK 12: VERIFY THE TOOLPATH**

- $\supset$  Mastercam's Verify utility allows you to use solid models to simulate the machining of a part. The model created by the verification represents the surface finish, and shows collisions, if any exist.
- 1. In the Toolpath Manager pick all the operations to backplot by picking the **Select All** icon.
- 2. Select the **Verify selected operations** button circled below:

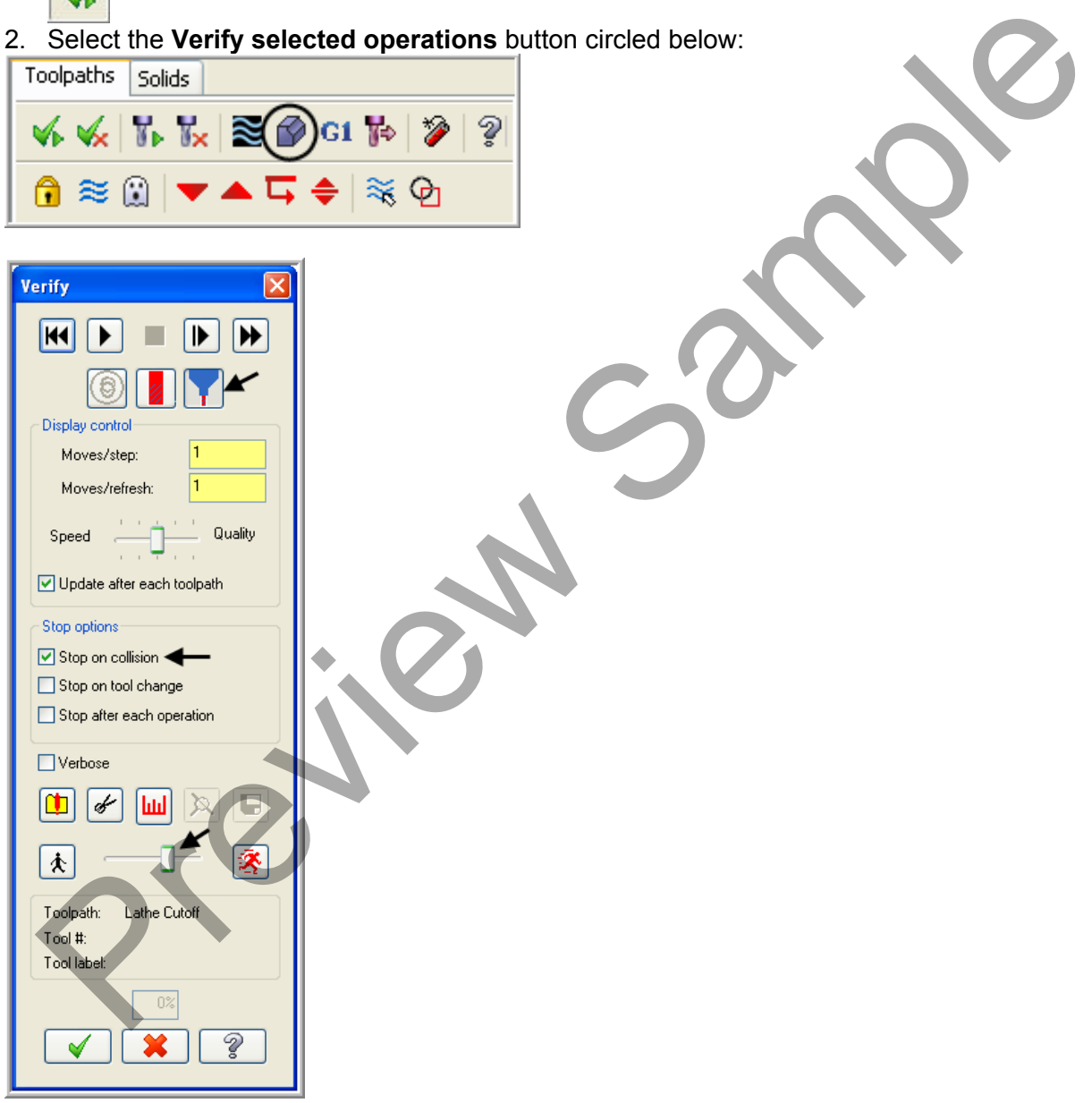

3. Adjust the **Verify speed** to midway along the speed control bar.

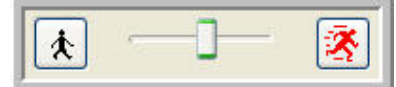

4. Select the **Play** button to verify the three toolpaths.

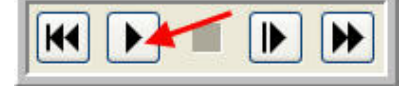

5. The verified toolpaths should appear as in the picture below:

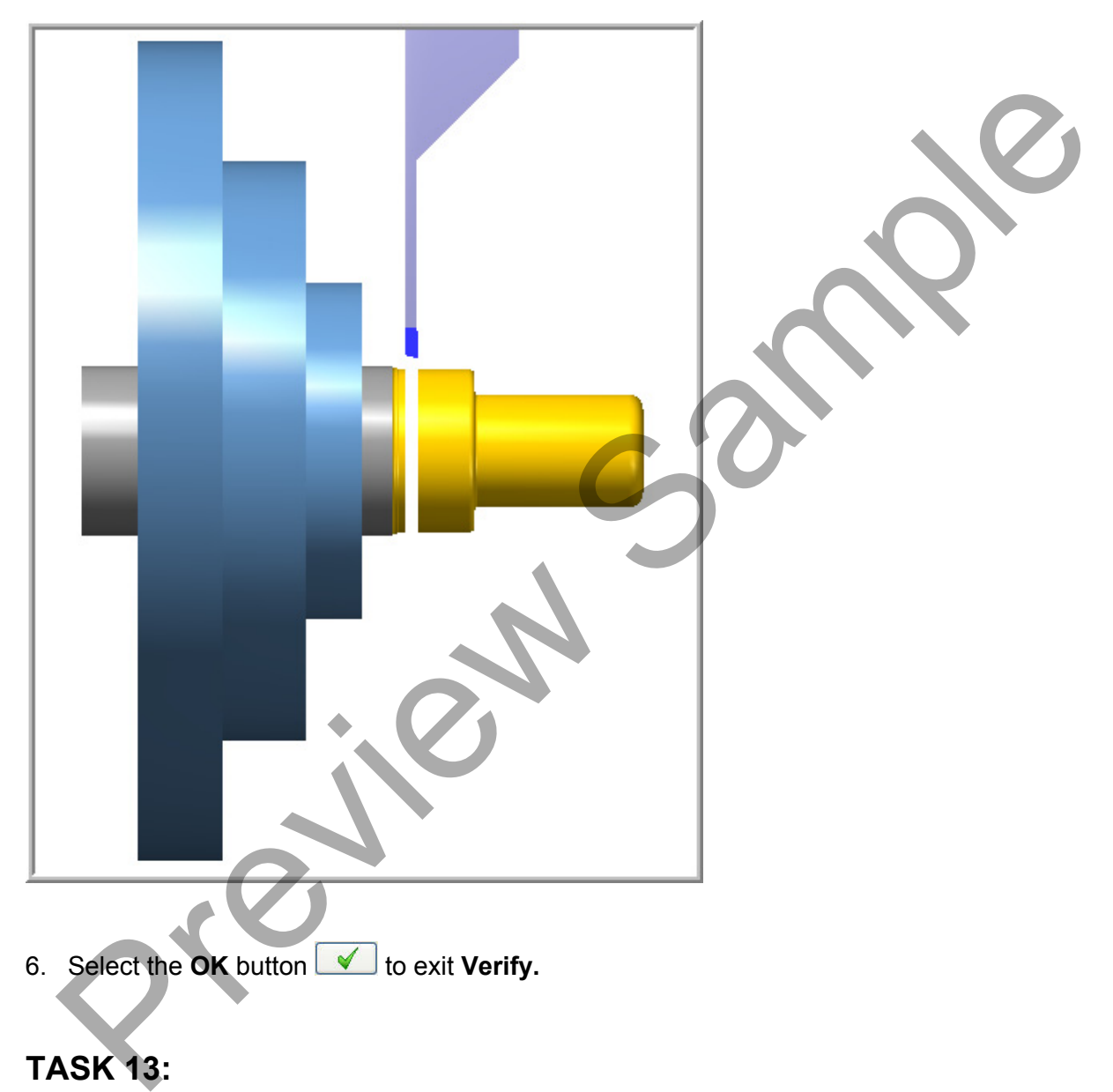

6. Select the OK button **v** to exit **Verify.** 

## **TASK 13: SAVE THE UPDATED MASTERCAM FILE**

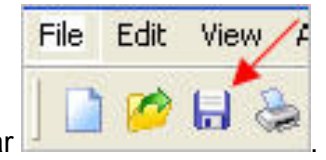

1. Select the **save** icon from the toolbar .

## **TASK 14: POST AND CREATE THE CNC CODE FILE**

1. Ensure all the operations are selected by picking the **Select All** icon **Fig.** from the **Toolpath manager.**

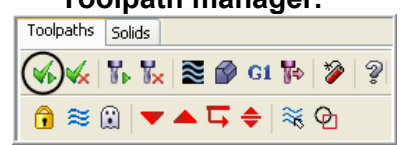

#### 2. Select the **Post selected operations** button from the **Toolpath manager.**

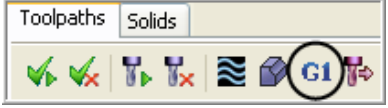

3. In the Post processing window, make the necessary changes as shown below:

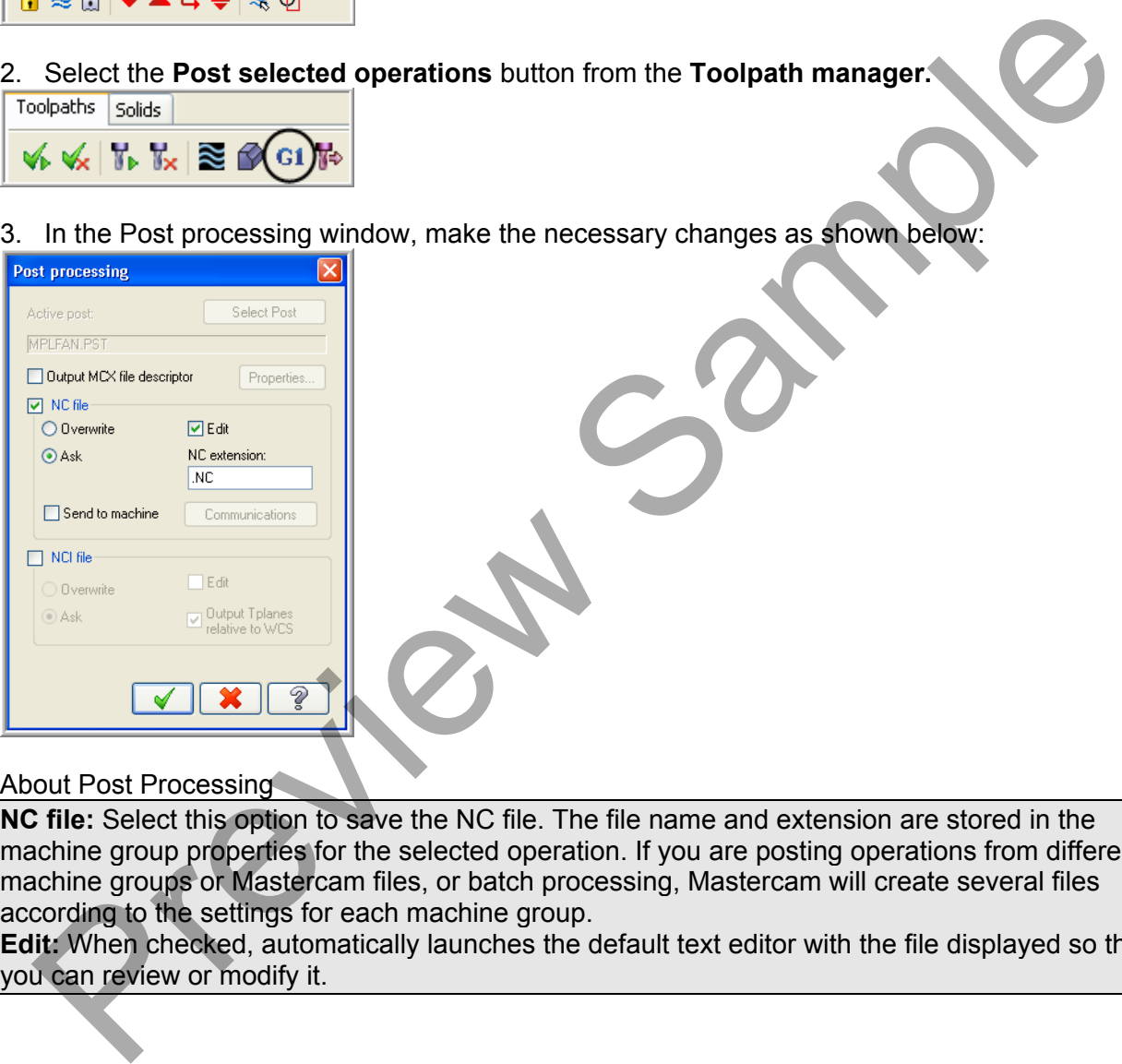

#### About Post Processing

**NC file:** Select this option to save the NC file. The file name and extension are stored in the machine group properties for the selected operation. If you are posting operations from different machine groups or Mastercam files, or batch processing, Mastercam will create several files according to the settings for each machine group.

**Edit:** When checked, automatically launches the default text editor with the file displayed so that you can review or modify it.

- 4. Select the OK button **that** to continue.
- 5. Enter the same name as your Mastercam part file name in the **NC File name** field **LATHE-LESSON-1.**

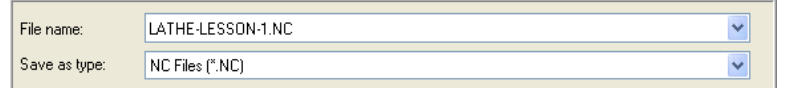

#### 6. Select the **Save** button.

7. The CNC code file opens up in the default editor.

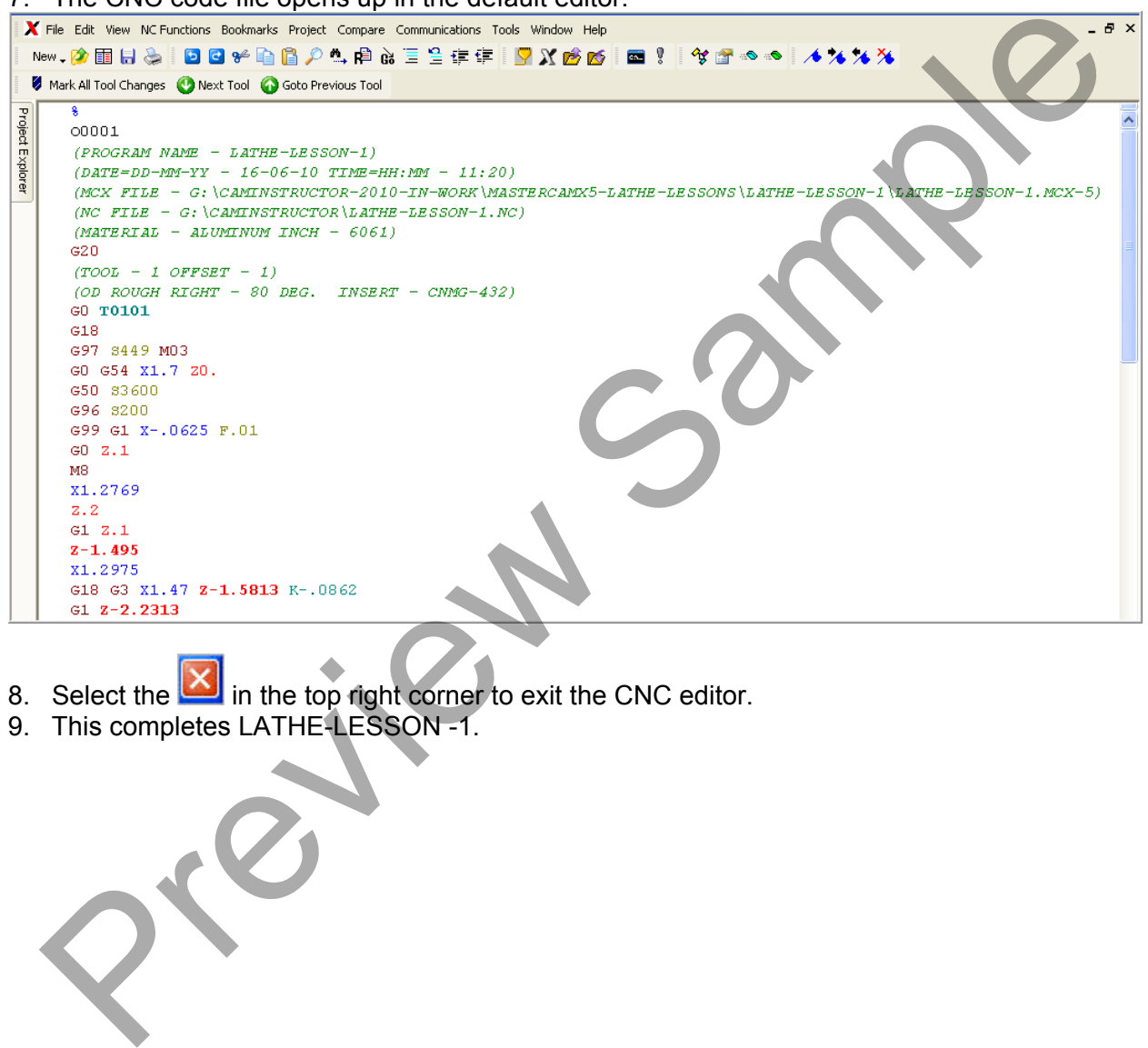

- 8. Select the  $\Box$  in the top right corner to exit the CNC editor.
- 9. This completes LATHE-LESSON -1.

## **LATHE-LESSON-1 EXERCISE**

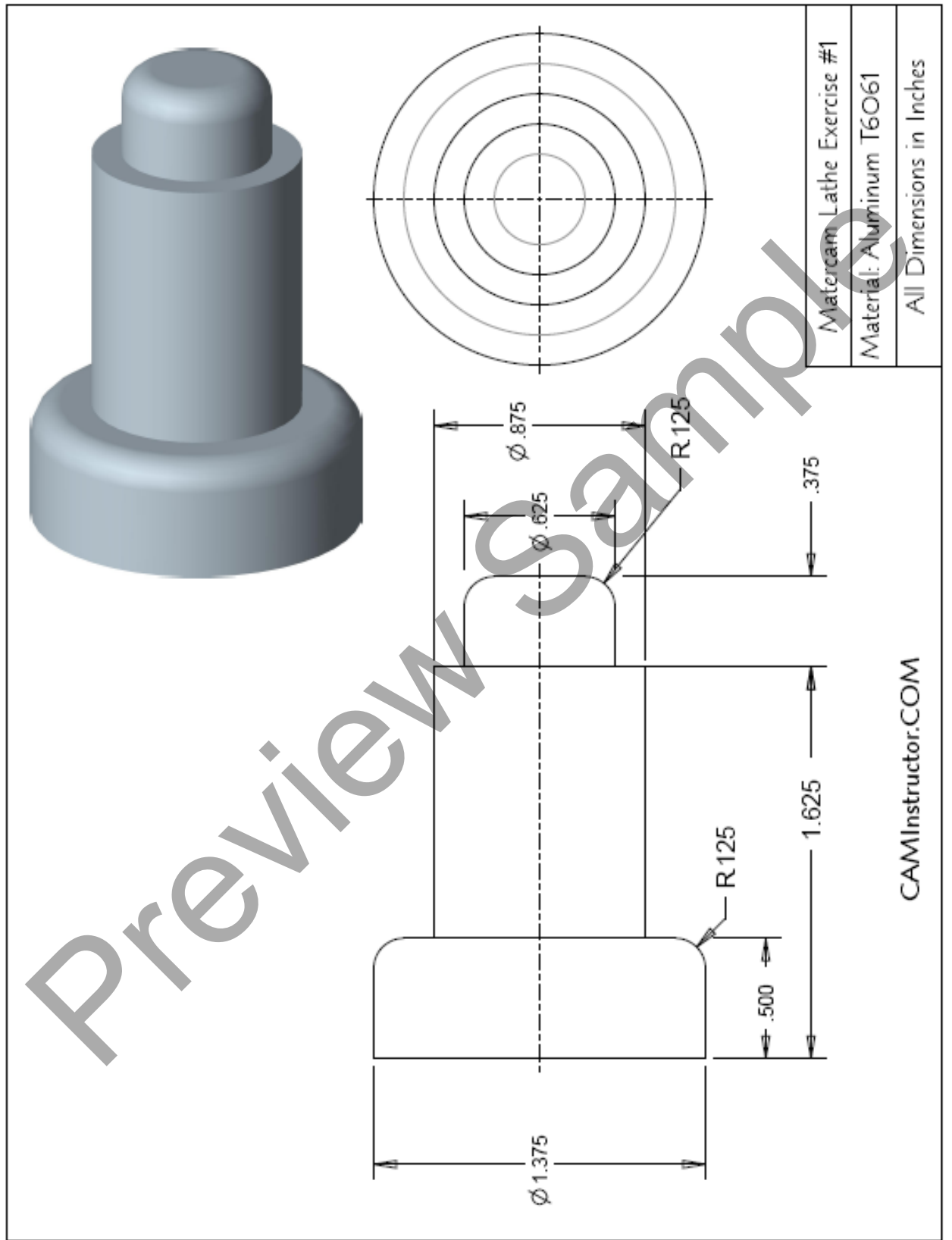